# **Программный модуль «Маркировка»**

*Руководство администратора*

Редакция от 28.10.2020

Версия ХХ

# **Оглавление**

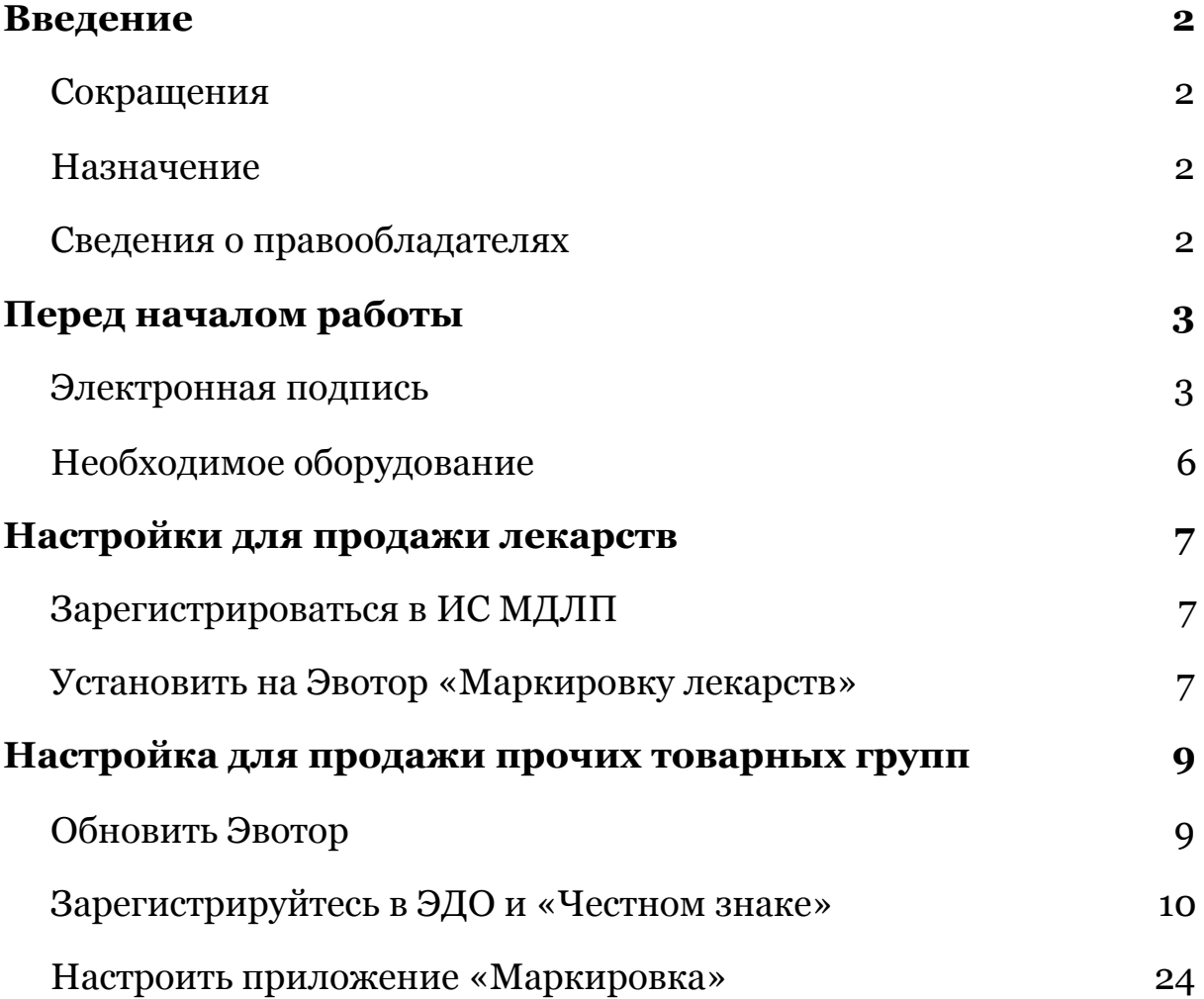

# <span id="page-2-0"></span>**Введение**

### <span id="page-2-1"></span>**Сокращения**

ИС МДЛП — информационная система мониторинга движения лекарственных препаратов.

- ОС операционная система.
- ОФД оператор фискальных данных.
- ПО программное обеспечение.
- УКЭП усиленная квалифицированная электронная подпись.
- УПД универсальный передаточный документ.
- ЭДО электронный документооборот.

### <span id="page-2-2"></span>**Назначение**

Это руководство содержит информацию о работе с программным модулем «Маркировка» для системных администраторов.

Программный модуль содержит дополнения к ПО Evotor POS, необходимые для торговли маркированными товарами и электронного документооборота с поставщиками таких товаров. Модуль предназначен для установки на онлайн-кассы марки «Эвотор».

### <span id="page-2-3"></span>**Сведения о правообладателях**

Авторские права на программный модуль «Маркировка» принадлежат ООО «Эвотор».

# <span id="page-3-0"></span>**Перед началом работы**

### <span id="page-3-1"></span>**Электронная подпись**

Если торгуете маркированными лекарств, вам понадобится усиленная квалифицированная электронная подпись (УКЭП), выпущенная на руководителя организации, чтобы зарегистрироваться и работать в ИС МДЛП.

Для других групп маркированных товаров УКЭП потребуется, чтобы работать с универсальными передаточными документами (УПД) на Эвоторе или в личном кабинете Эвотора.

Для работы в ИС МДЛП подойдёт любая УКЭП, а для работе на Эвоторе — только определённые подписи. Какая именно подпись подойдёт — зависит от того, как будете подписывать документы от поставщика:

- **Вместе с приёмкой.** Когда поставщик привозит товар на точку, ответственное лицо — кассир, товаровед или сам предприниматель — сразу подписывает документы. Это удобнее делать на Эвоторе — тогда не нужно держать на точке ещё и компьютер.
- **Отдельно от приёмки.** Поставщик привозит товар на точку, но документы отдельно подписывает бухгалтер или сам предприниматель. В таком случае удобнее работать в личном кабинете в разделе «Документы (ЭДО)» или в мобильном приложении «Личный кабинет Эвотора». Подпись можно подключить либо к компьютеру, с которого заходите в личный кабинет, либо к Эвотору.

В зависимости от того, куда подключаете подпись, потребуются разные дополнительные программы.

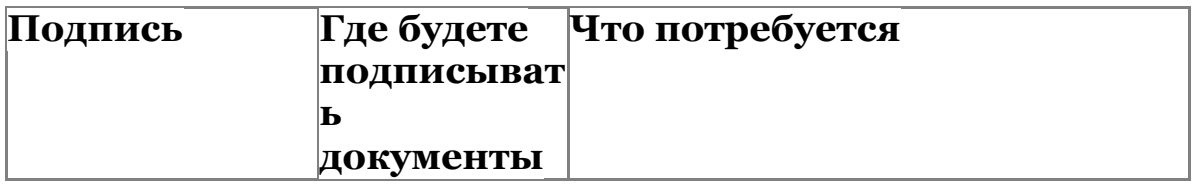

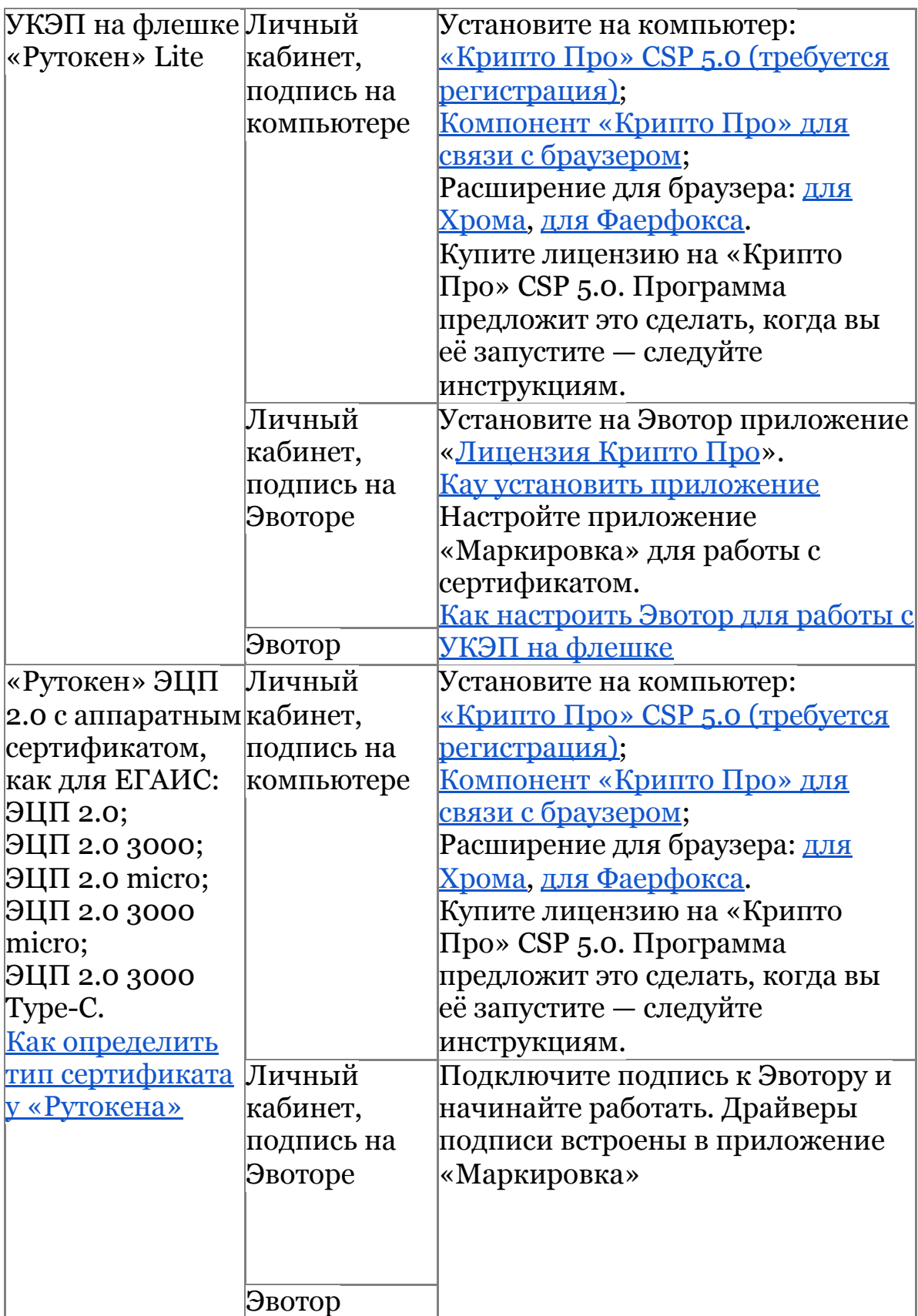

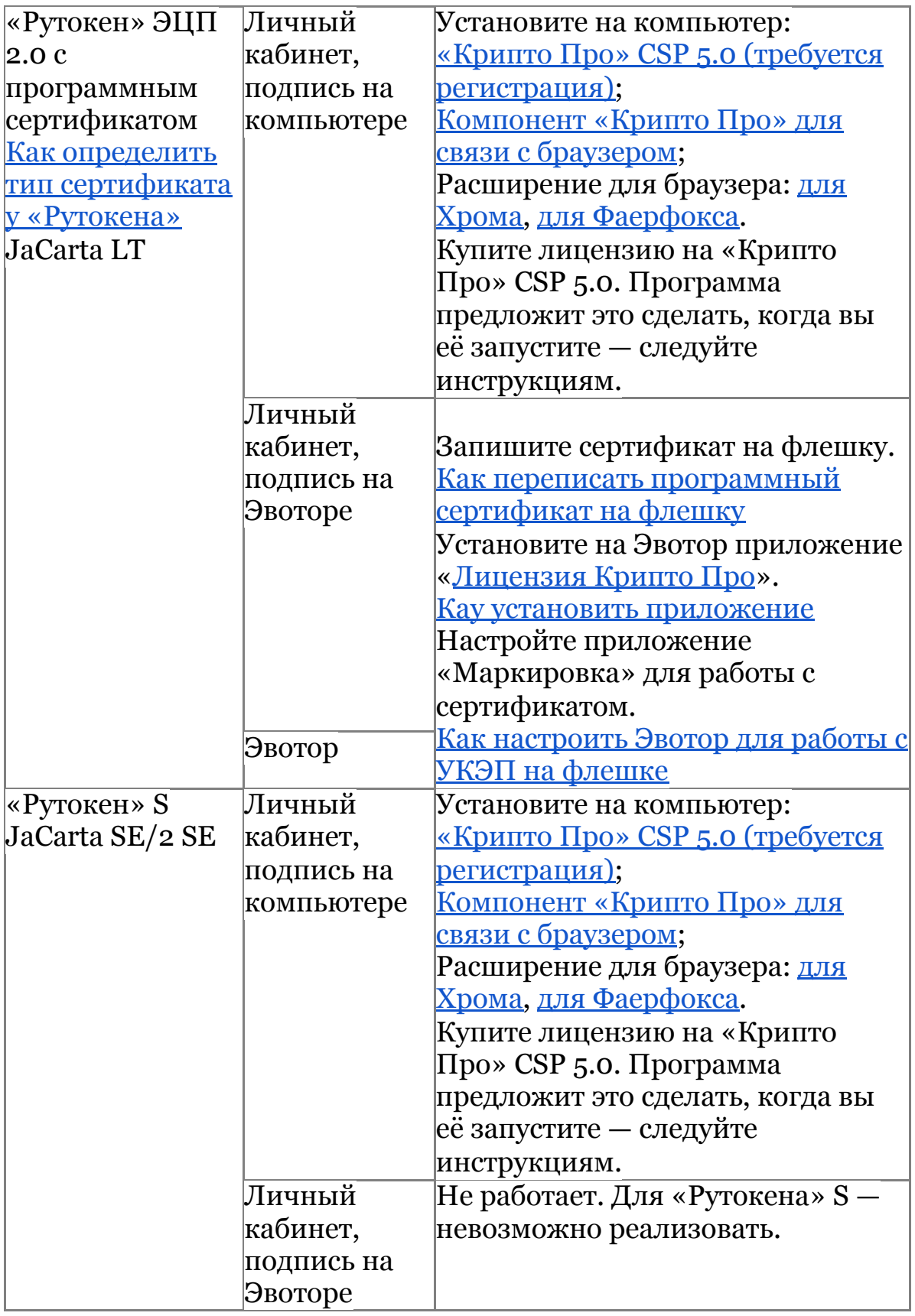

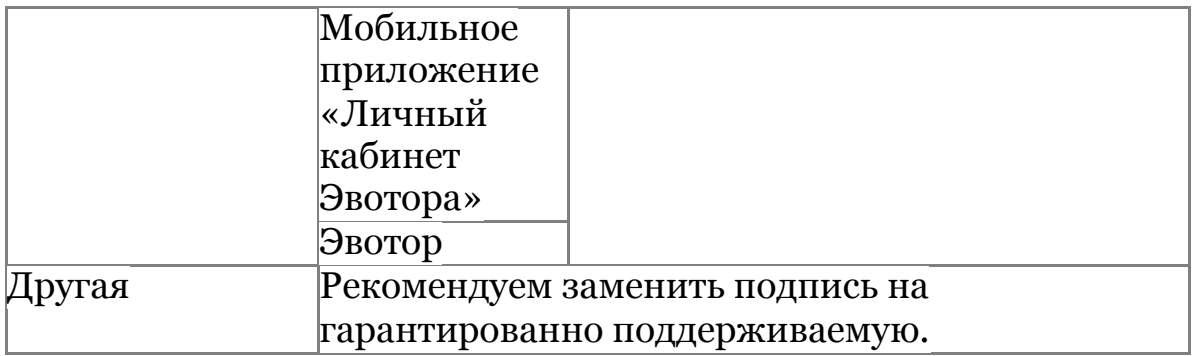

Если у вас нет УКЭП, подайте заявку на оформление подписи в **Личный кабинет →Маркировка**. Если у вас уже есть УКЭП, но её нужно продлить, обратитесь в удостоверяющий центр, который выдал подпись.

### <span id="page-6-0"></span>**Необходимое оборудование**

Чтобы сканировать коды Data Matrix, нужен специальный 2D-сканер, который умеет читать двухмерные коды. Рекомендуем модели:

- МойРОS MSC-6607 $C2D -$  работает из коробки;
- АТОЛ SB-2108 настройте по [инструкции;](https://support.evotor.ru/hc/ru/articles/360010714819)
- Symbol Zebra DS4308 настройте по [инструкции;](https://support.evotor.ru/hc/ru/articles/360010714999)
- Honeywell Voyager  $1450g \frac{\text{Hacpole}}{\text{Hacpole}}$  по [инструкции](https://support.evotor.ru/hc/ru/articles/360010598240).

Могут подойти и другие 2D-сканеры из списка [гарантированно](https://support.evotor.ru/hc/ru/articles/360006198854#scanners) [совместимых](https://support.evotor.ru/hc/ru/articles/360006198854#scanners) с Эвотором, но мы не проверяли, как они читают коды маркировки. Проверьте ваш сканер на сайте [«Честного](https://xn--80ajghhoc2aj1c8b.xn--p1ai/barcode/?category=3) знака».

# <span id="page-7-0"></span>**Настройки для продажи лекарств**

### <span id="page-7-1"></span>**Зарегистрироваться в ИС МДЛП**

Вместе с подписью нужен криптопровайдер — программа, которая прочитает вашу подпись и отправит её данные на сайт ИС МДЛП. Мы рекомендуем использовать «КриптоПро» CSP 5.0 c сопутствующими расширениями.

#### ИС [МДЛП](https://mdlp.crpt.ru/#/auth/signin?)

Как [зарегистрироваться](https://xn--80ajghhoc2aj1c8b.xn--p1ai/business/projects/medicines/instruction_pharmacy/) в ИС МДЛП — пошаговая инструкция со скриншотами от «Честного Знака»

### <span id="page-7-2"></span>**Установить на Эвотор «Маркировку лекарств»**

Проверьте версию прошивки Эвотора. Откройте на Эвоторе «Настройки» → «Обслуживание кассы». Версия прошивки указана в строке «Версия ОС». Если версия прошивки ниже, чем 4.0.1, установите прошивку последней версии.

Как установить [последнюю](https://support.evotor.ru/hc/ru/articles/360003905093) версию прошивки

Установите приложение «[Маркировка](https://market.evotor.ru/store/apps/513c817b-516b-4ec3-952b-d476421012ee?utm_source=support&utm_medium=article&utm_campaign=pharmacies) лекарств».

Как установить [приложение](https://support.evotor.ru/hc/ru/articles/360002887713)

Откройте приложение «Маркировка лекарств». Введите идентификатор места деятельности субъекта обращения. Возьмите его из ИС МДЛП. Нажмите «Сохранить».

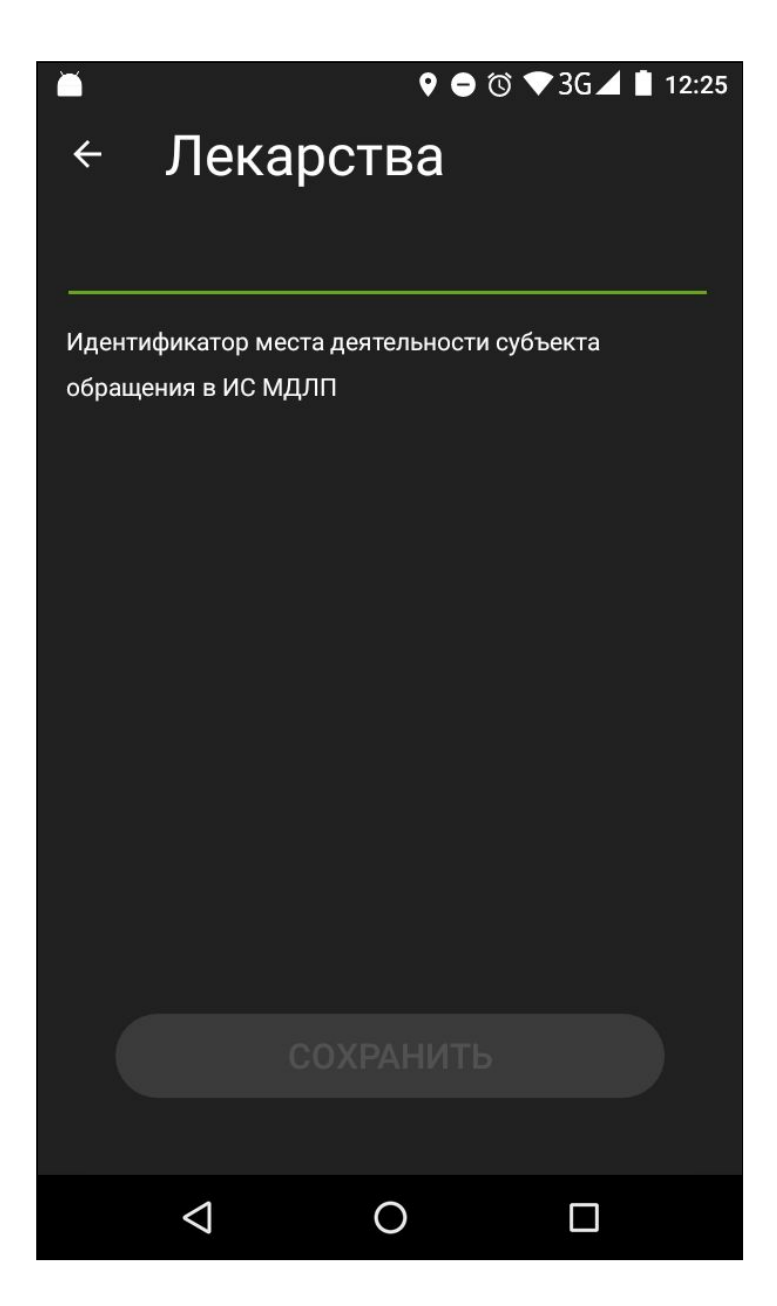

Готово! Теперь Эвотор отправляет в ОФД всю информацию, которую нужно передавать в «Честный знак».

В меню «Товары» появится новый тип товара — **Маркированные товары → Лекарства**. Выбирайте этот тип товара, когда будете заводить в базу лекарства.

### <span id="page-9-0"></span>**Настройка для продажи прочих товарных групп**

**Важно!** Эта инструкция не подходит для аптек, медицинских центров и всех, кто продаёт маркированные лекарства. Если торгуете лекарствами, пользуйтесь отдельной инструкцией.

### <span id="page-9-1"></span>**Обновить Эвотор**

Обновите прошивку Эвотора до версии 4.0.1 или выше. Проверить текущую версию прошивки можно в «Настройки» → «Обслуживание кассы». Она указана в строке «Версия ПО». Если она ниже 4.0.1, установите последнюю версию. См. Платформа «Эвотор»: Руководство администратора. Раздел «Обновление прошивки».

Установите приложение «[Маркировка»](https://market.evotor.ru/store/apps/e7e1a9af-d0ad-4dec-97ce-8b27805c145d?utm_source=support&utm_medium=article&utm_campaign=labeling_faq). См. Платформа «Эвотор»: Руководство администратора. Раздел «Обновление прошивки».

Обновите прошивку ККТ до версии 52ХХ. Проверить версию прошивки ККТ можно в «Настройки» → «Обслуживание кассы». Она указана в строке «Версия ККТ».

Прошивку ККТ Эвотор скачает сам после того, как вы установите приложение «Маркировка». Чтобы он установил обновление, закройте кассовую смену.

Обновите Evotor POS до версии 6.29.1 или выше. Проверить версию программы можно в «Ещё» → «Настройки» → «Приложения». Выберите Evotor POS. Версия программы будет указана под названием.

Обновление придёт на все Эвоторы с прошивкой 4.0.1 в течение суток после установки прошивки.

Если обновления не приходят, проверьте скорость интернета и остаток трафика. Одно обновление прошивки Эвотора занимает около 450 Мб. Иногда, чтобы установить последнюю версию прошивки, нужно сначала установить несколько переходных тогда обновление съест 2–2,5 Гб трафика. Убедитесь, что ваш провайдер не блокирует такой объём данных.

### <span id="page-10-0"></span>**Зарегистрируйтесь в ЭДО и «Честном знаке»**

Откройте **Личный кабинет →Маркировка**. Нажмите **Зарегистрироваться**.

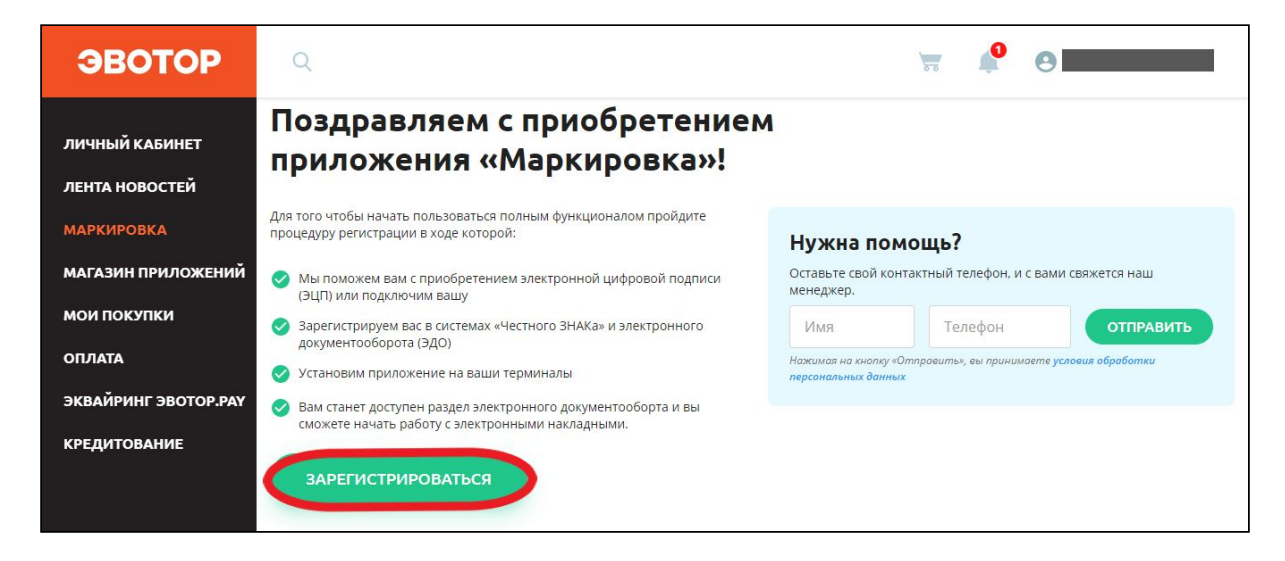

Если вам потребуется помощь в регистрации, заполните форму «Нужна помощь?» и нажмите **Отправить** — мы вам перезвоним.

Запустите «Крипто Про» CSP 5.0. Подключите к компьютеру токен УКЭП. Нажмите «Проверить». Если у вас ещё нет УКЭП, нажмите «У меня нет ЭЦП» — мы поможем зарегистрировать подпись.

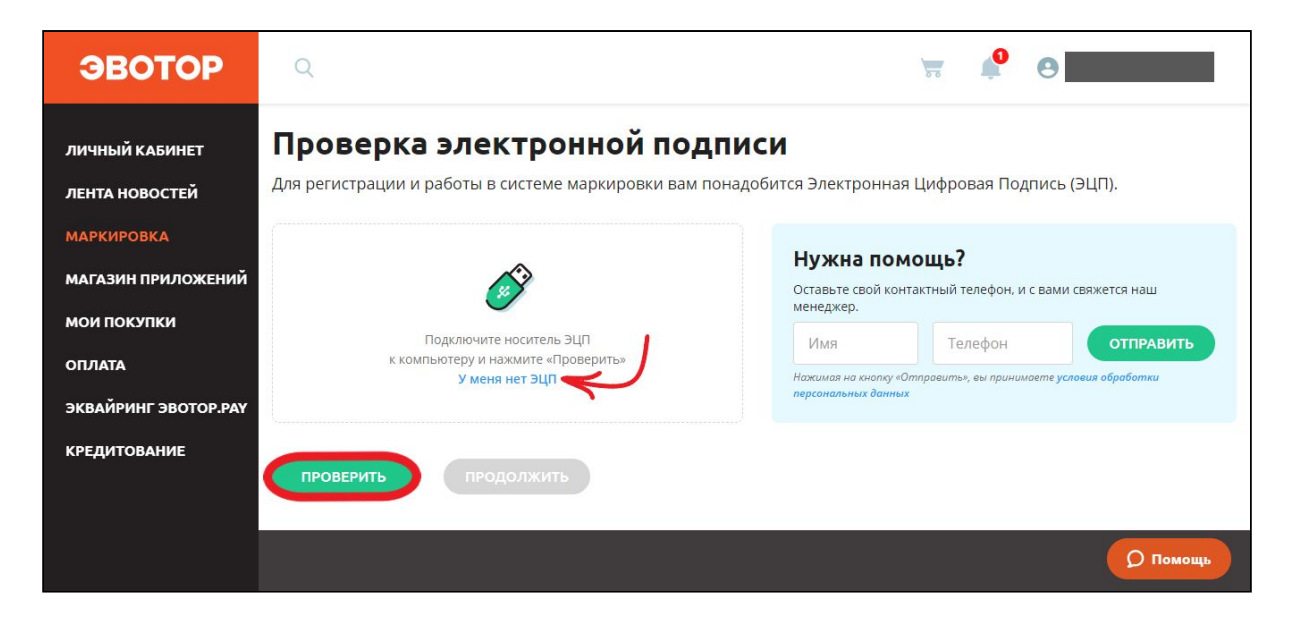

«Крипто Про» предупредит, что личный кабинет пытается использовать подпись. Проверьте адрес сайта и нажмите **Да**.

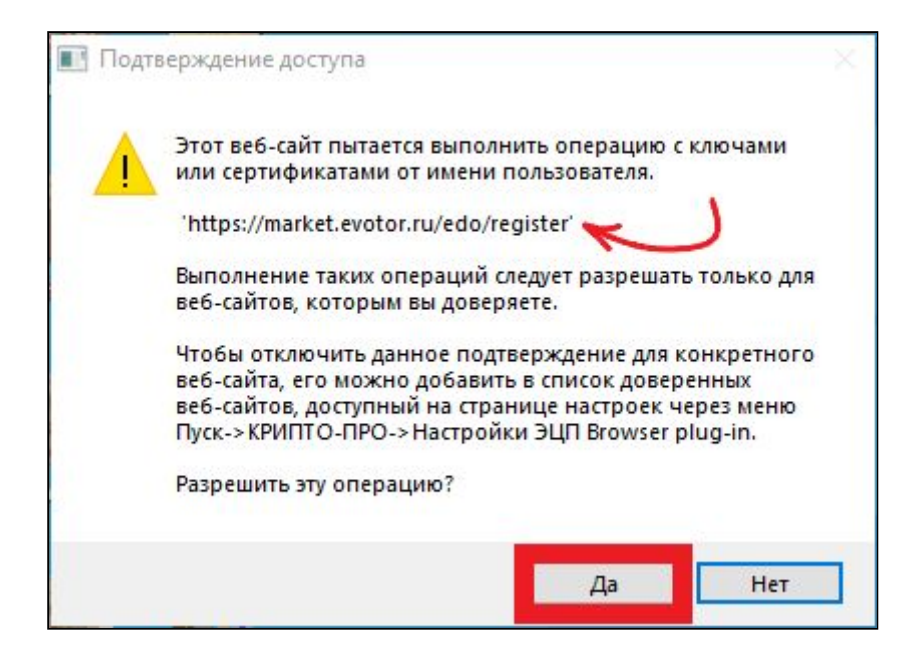

#### Нажмите **Продолжить**.

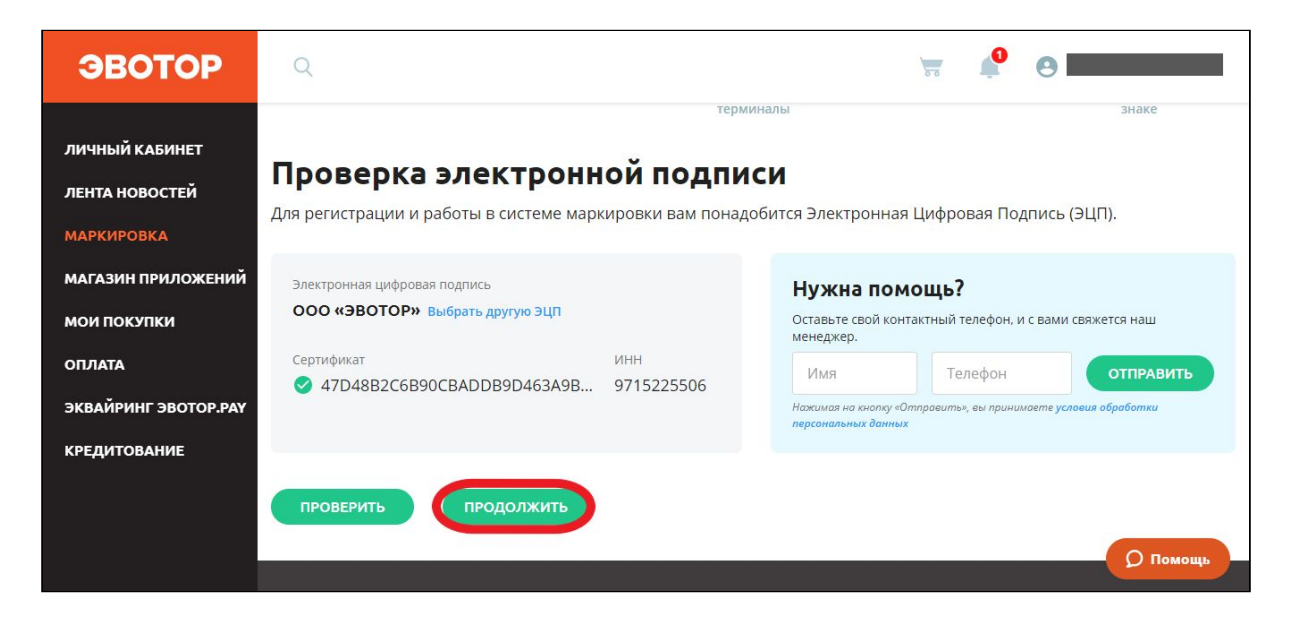

Выберите магазин, в котором работает Эвотор с установленным приложением «[Маркировка»](https://market.evotor.ru/store/apps/e7e1a9af-d0ad-4dec-97ce-8b27805c145d?utm_source=support&utm=medium=article&utm_campaign=fastreg). Эвотор должен быть зарегистрирован на тот же ИНН, на какой выпущена УКЭП, с которой вы регистрируетесь в системе маркировки. Подсказки под названиями магазинов помогут избежать ошибки.

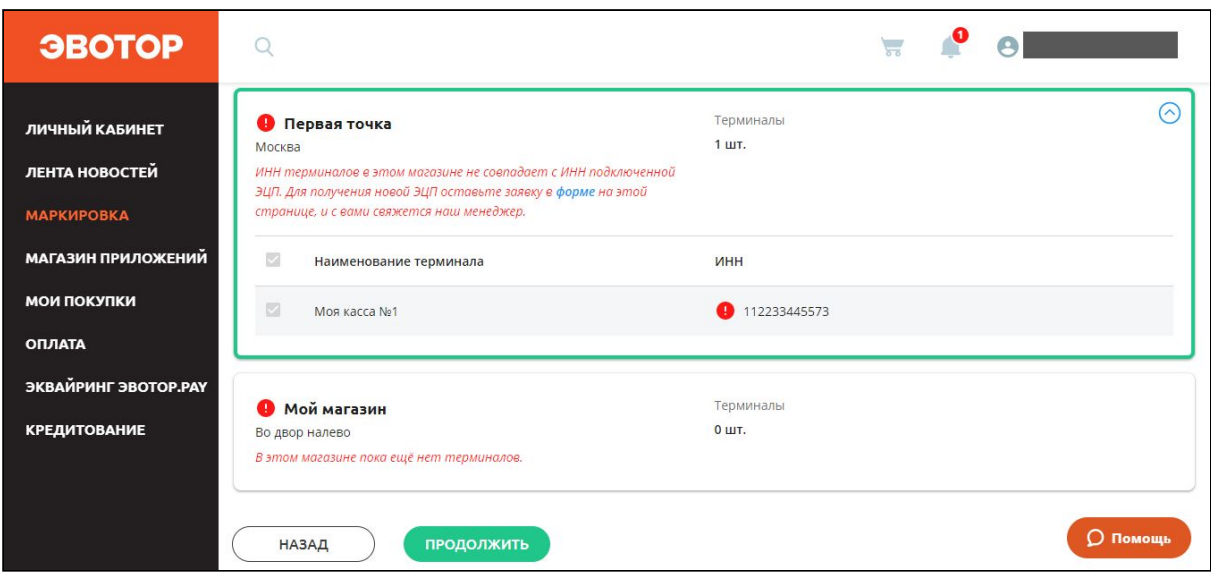

Выбрав правильный магазин, нажмите **Продолжить**.

Выберите оператора ЭДО. Если у вас уже есть учётная запись в какой-либо из систем ЭДО, нажмите **Войти**.

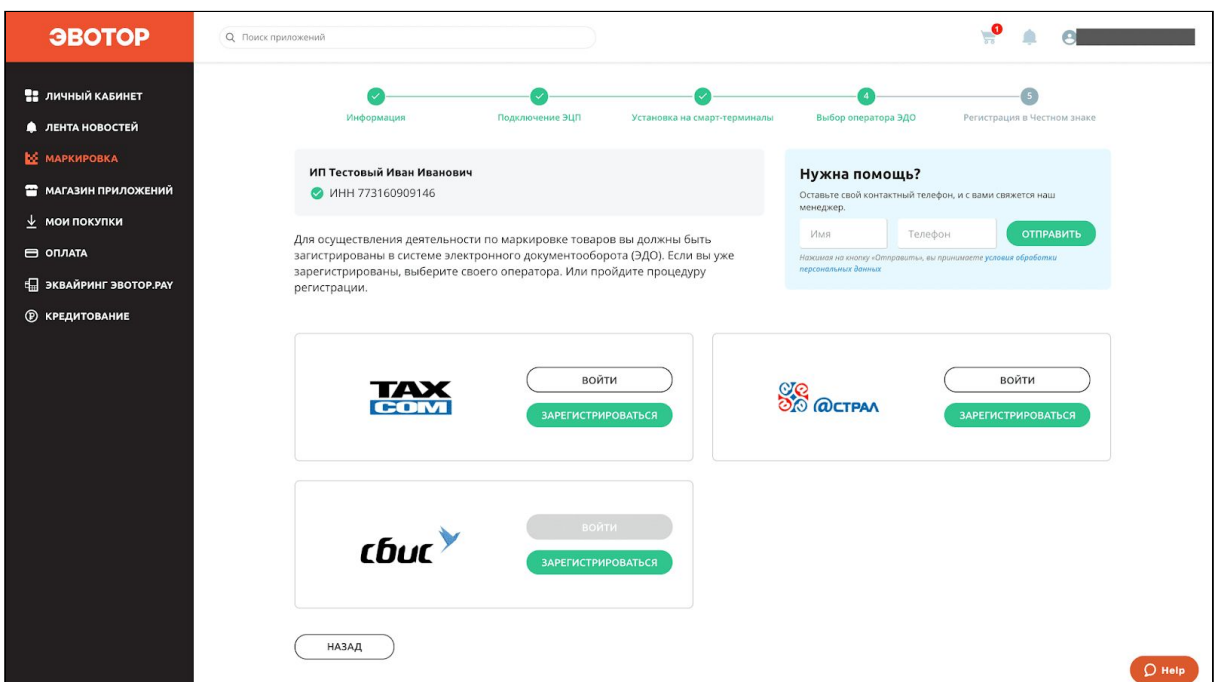

Мы проверим, ваш аккаунт ЭДО имеет тарифы и лицензии, необходимые для работы с системой маркировки. Если их нет, возникнет сообщение «Аккаунт в ЭДО не подходит для маркировки».

Если возникнет сообщение «Аккаунт в ЭДО не найден. Попробуйте выполнить регистрацию», выберите любого оператора ЭДО и зарегистрируйтесь. Это бесплатно.

Если у вас нет учётной записи ни в одной из систем ЭДО, нажмите **Зарегистрироваться**.

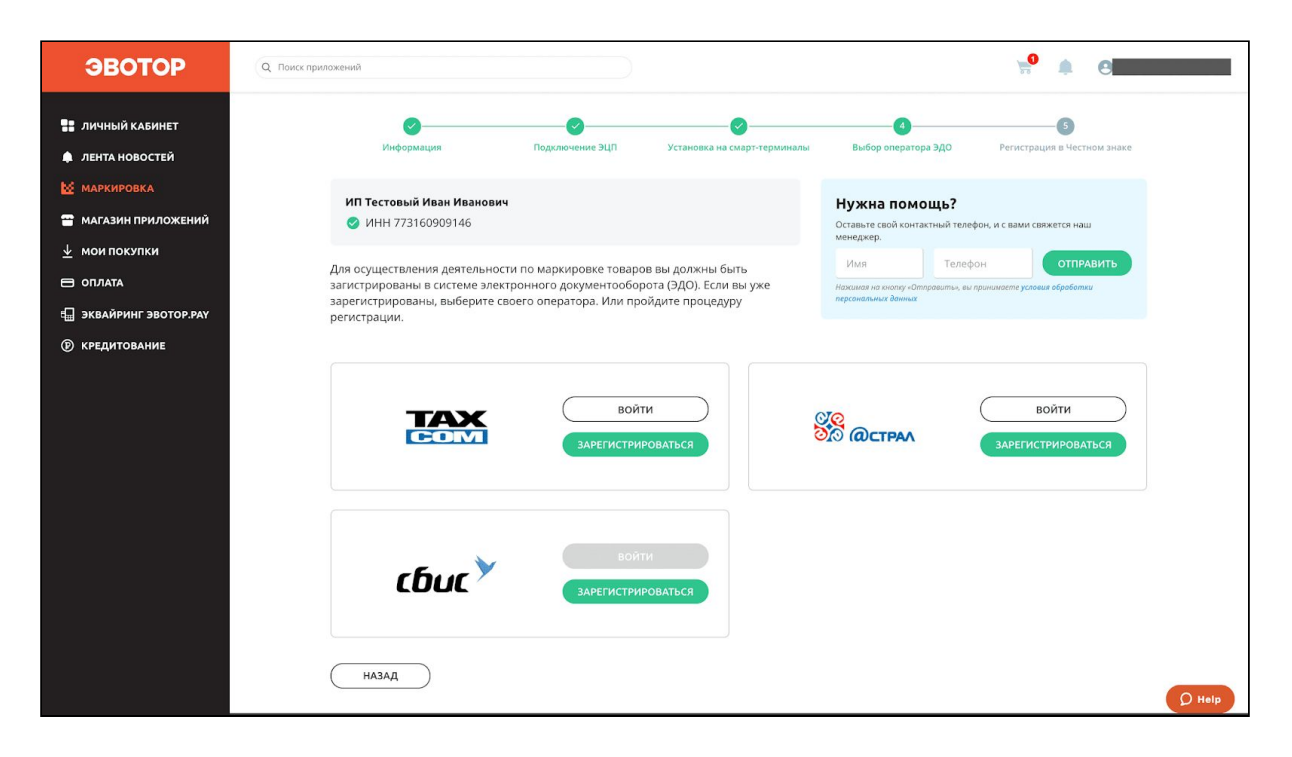

Если возникает сообщение «Данный сертификат уже зарегистрирован. Попробуйте выполнить вход», значит у вас уже есть аккаунт у оператора ЭДО. Нажмите **Войти**.

Если возникает сообщение «Пользователь уже зарегистрирован у оператора ЭДО. Зайдите в ЛК оператора ЭДО и привяжите текущий сертификат», значит у вас уже есть аккаунт, но к нему привязана другая ЭЦП, а не та, которую вы подключили в личном кабинете Эвотора. Войдите отдельно в личный кабинет оператора ЭДО по подписи, которая уже зарегистрирована в аккаунте, и привяжите ЭЦП, которой будете подписывать документы. После этого вернитесь в мастер быстрой регистрации и снова нажмите **Войти**.

Если возникает сообщение «Сертификат не действителен. Пожалуйста обратитесь в техничсекую поддержку», значит ваша ЭЦП не подходит для работы с системой маркировки. Замените её в удостоверяющем центре.

Система сама заполнит все поля на основе данных из подписи. Проверьте правильность и полноту данных.

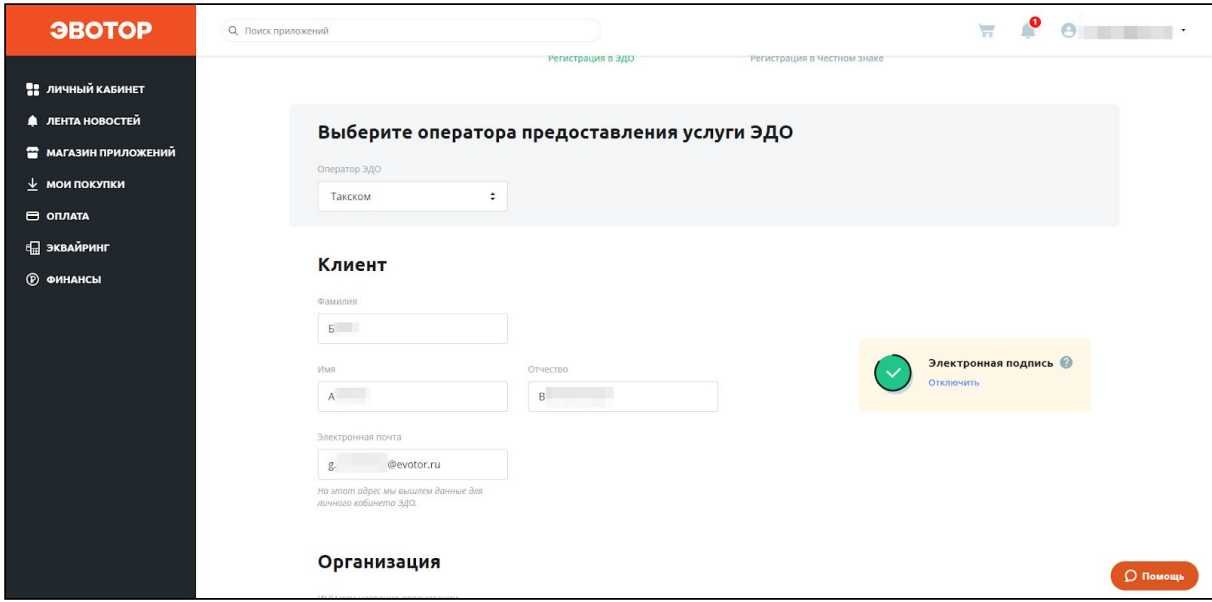

#### Нажмите «Далее».

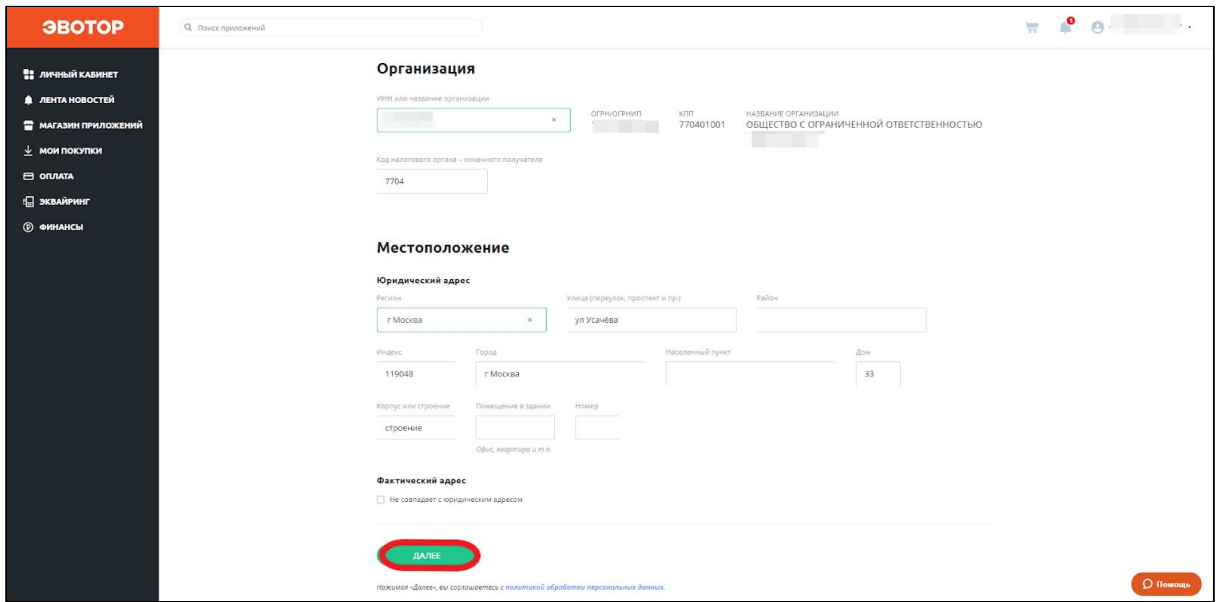

Система создаст вам аккаунт в системе ЭДО и свяжет с ним сертификат УКЭП. На почту придёт письмо с логином и паролем.

Личный кабинет сам перейдёт на окно регистрации в «Честном знаке». Нажмите **Проверить**.

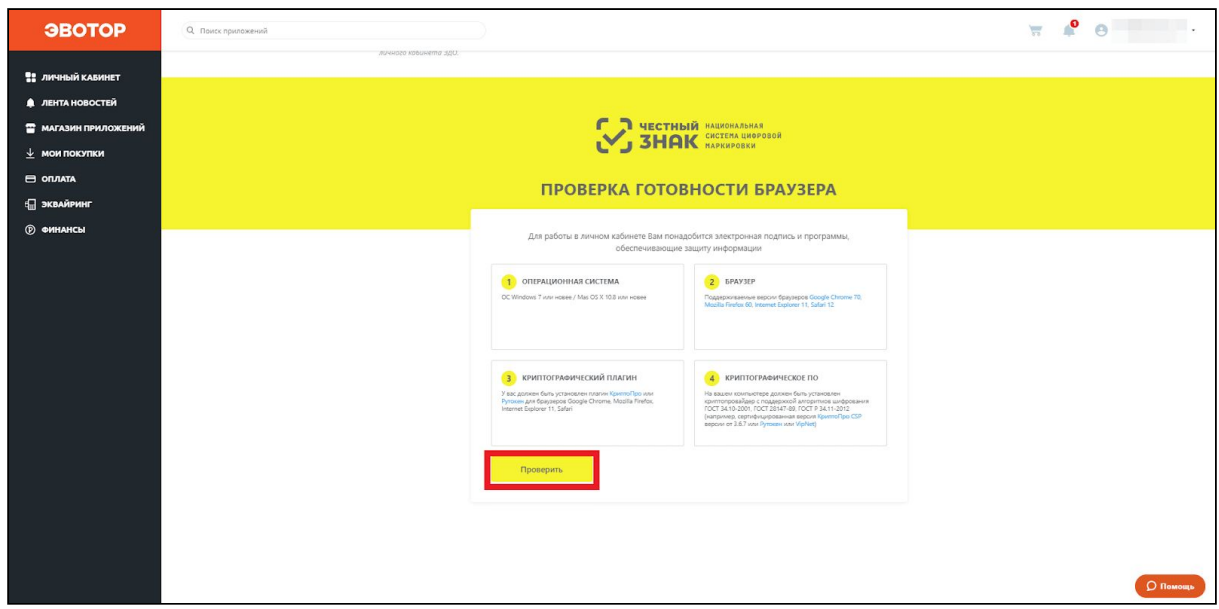

«Крипто Про» предупредит, что личный кабинет пытается использовать подпись. Проверьте адрес сайта и нажмите **Да**.

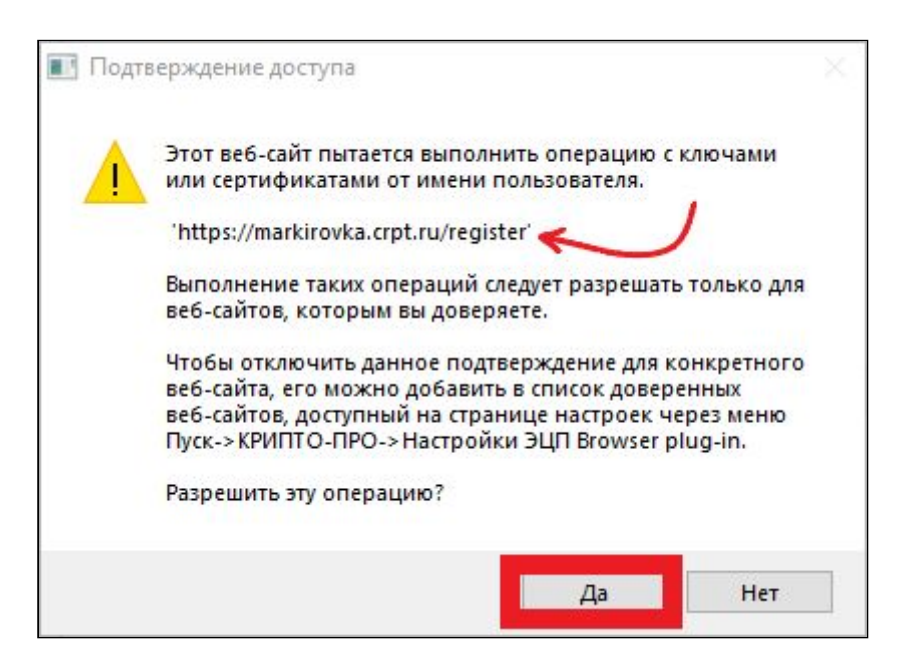

Нажмите **Продолжить**.

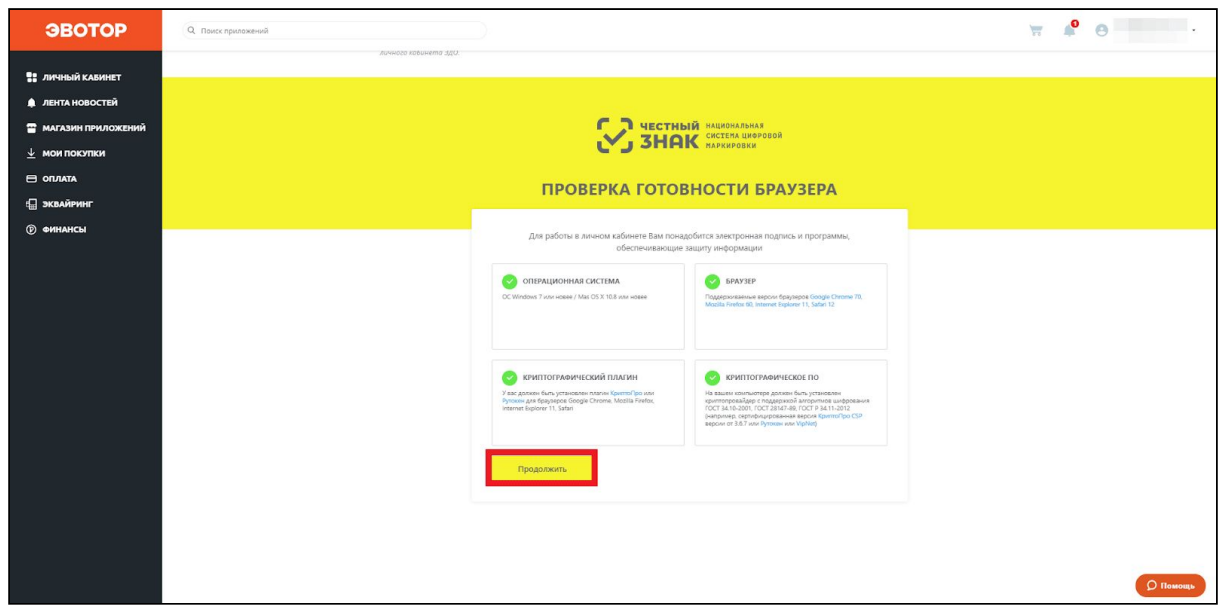

Введите данные о себе и нажмите **Отправить заявку**.

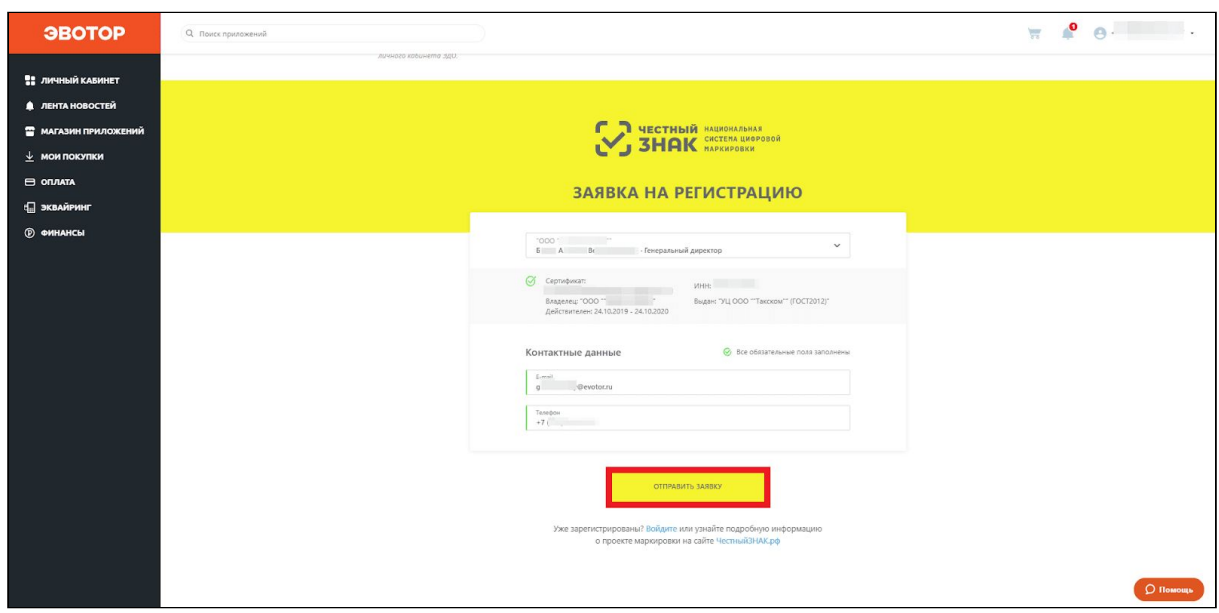

Когда «Честный знак» одобрит заявку на создание аккаунта, вам на почту придёт письмо с логином и паролем. Вы можете проверить статус заявки на странице быстрой регистрации. Для этого нажмите **Проверить статус заявки**.

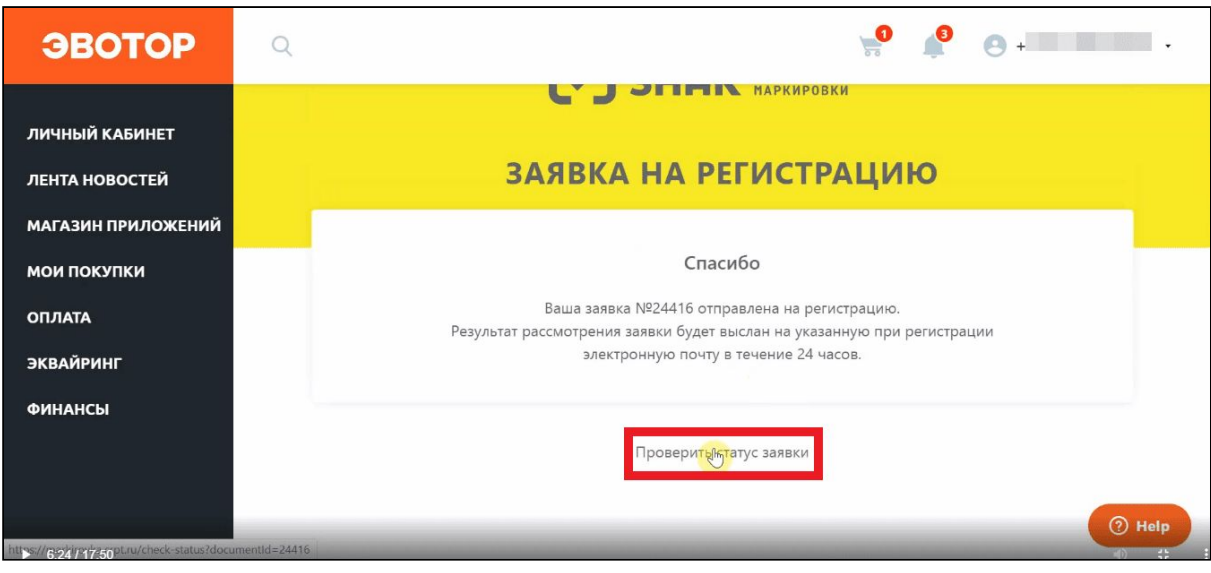

# Нажмите **Проверить**.

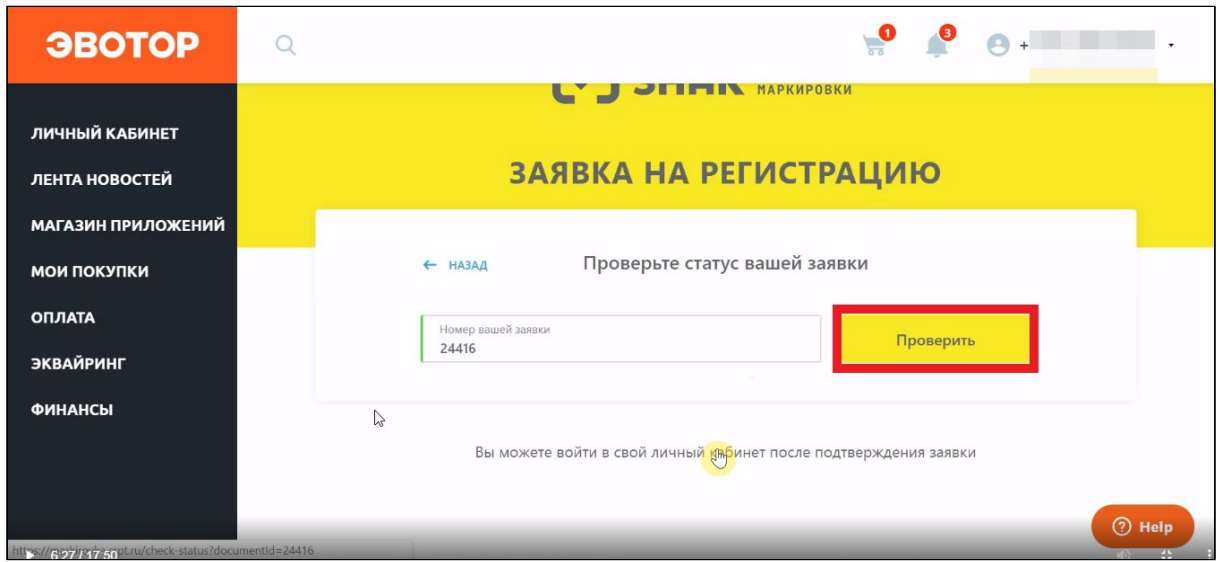

Когда заявка перейдёт в статус «Подтверждена», нажмите **Войти в личный кабинет**.

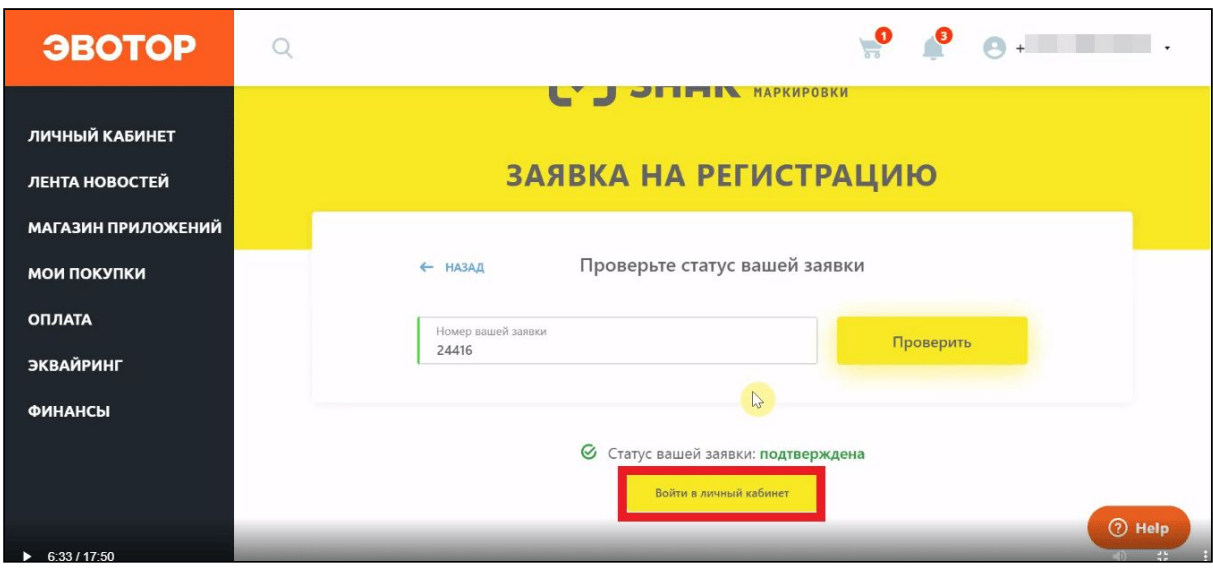

Выберите подпись в выпадающем списке и нажмите **Войти**.

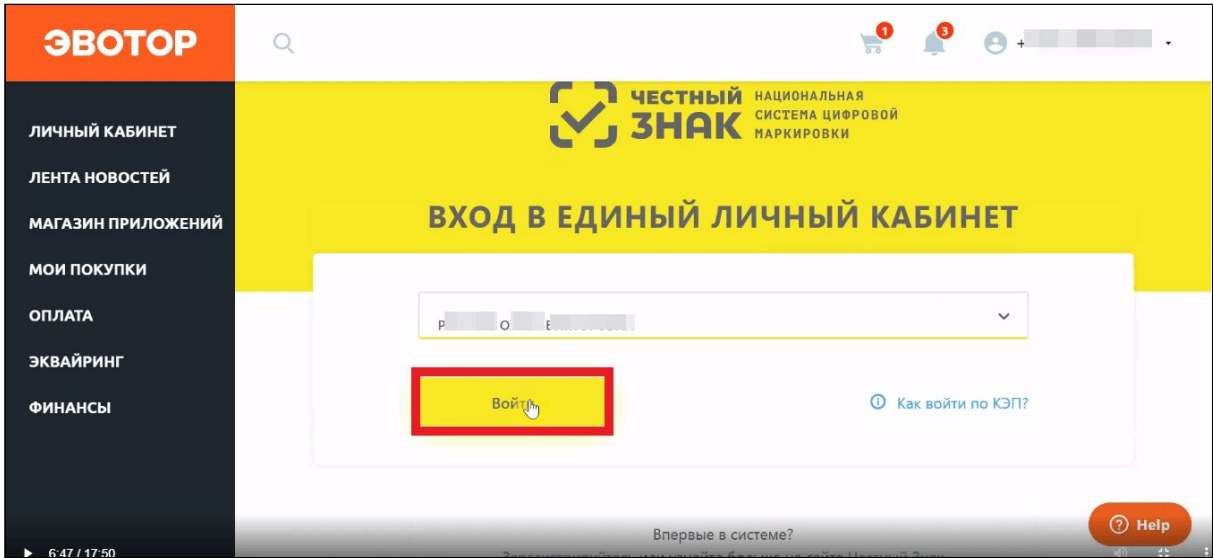

Нажмите **Нет**.

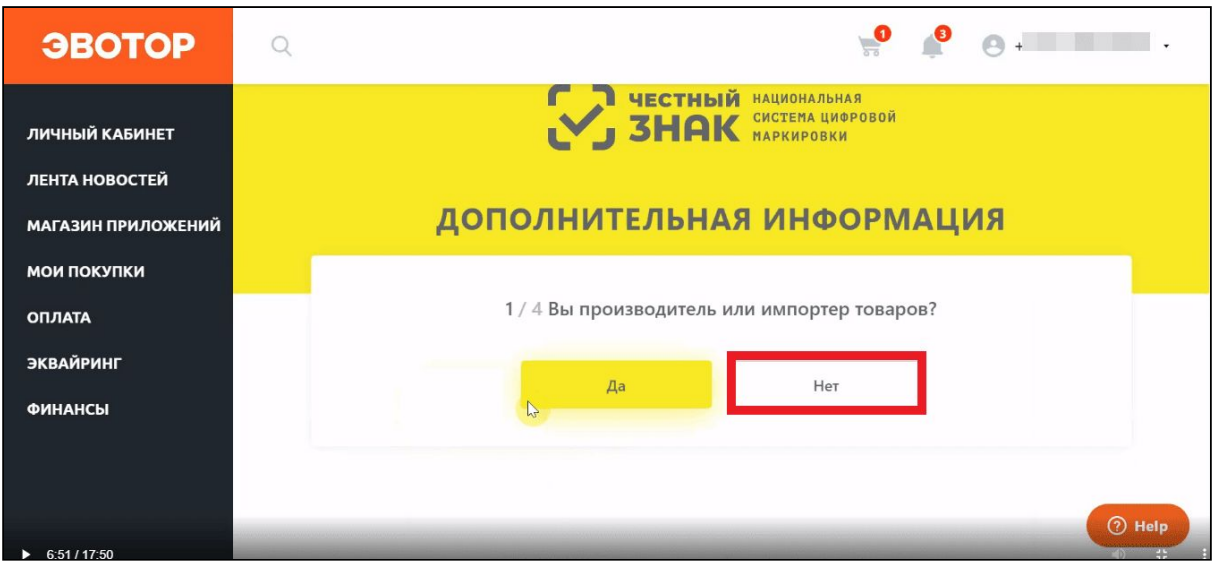

В выпадающем списке выберите оператора ЭДО.

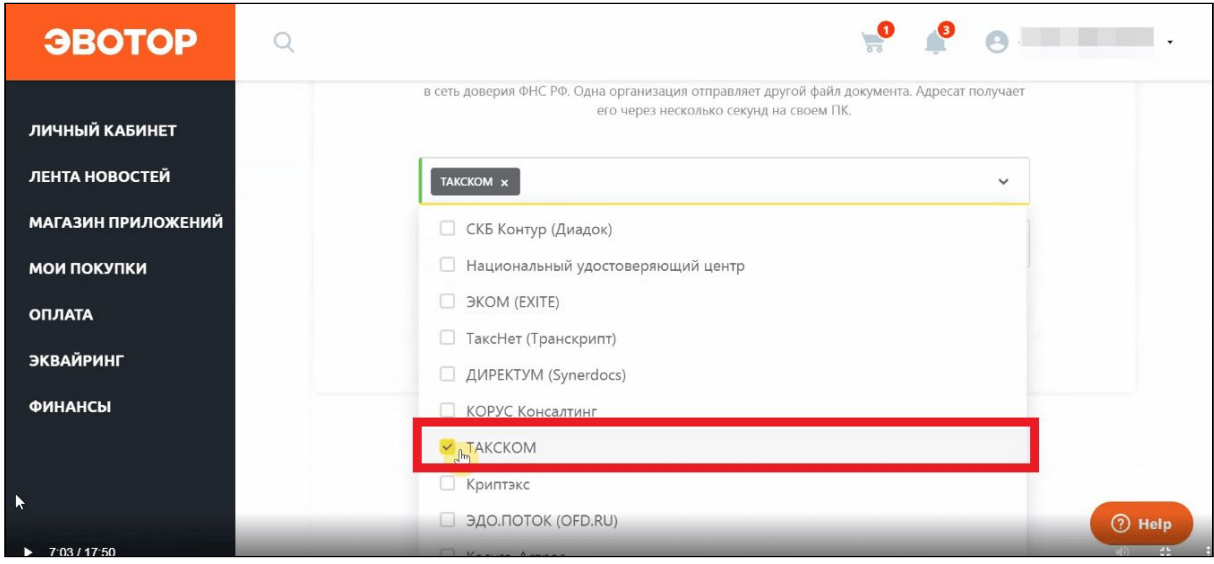

Введите ID участника ЭДО. Скопируйте его из личного кабинета оператора ЭДО. Вставьте идентификатор в поле «ID участника ЭДО» в «Честном знаке». Нажмите **Продолжить**.

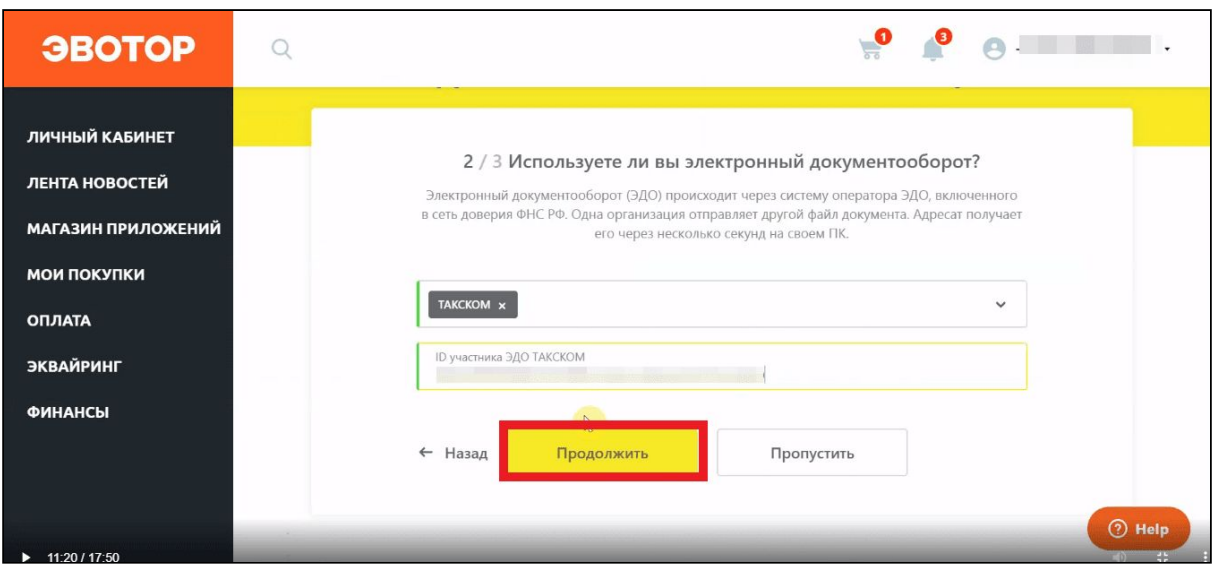

Выберите одну или несколько групп товаров, которыми торгуете. Нажмите **Продолжить**.

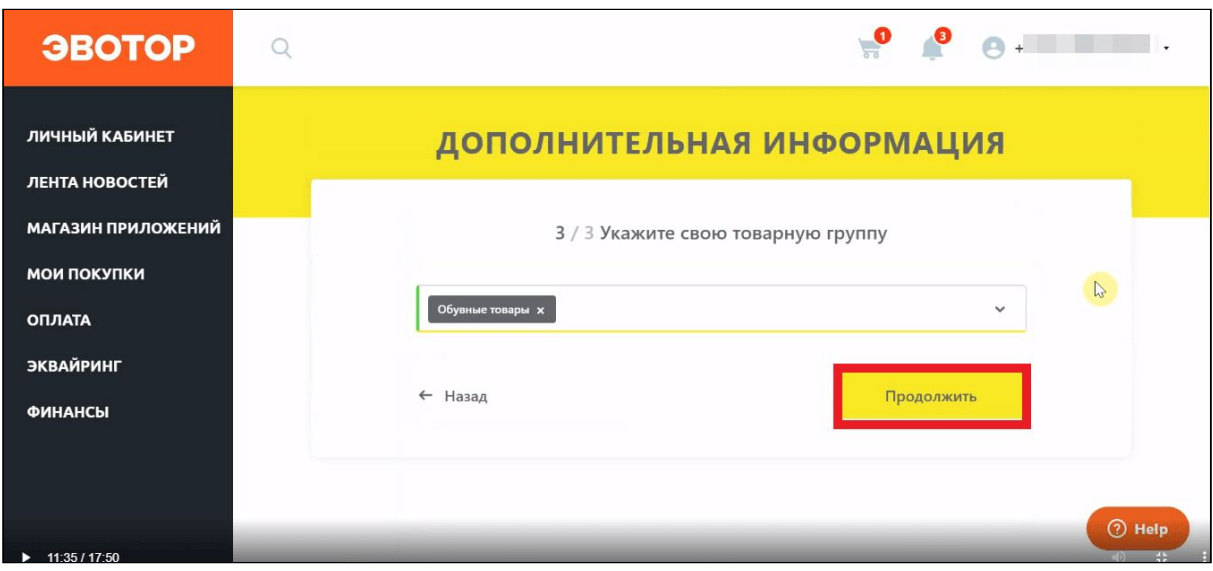

Проверьте таблицу с данными о себе. «Честный знак» заполнит её сам, опираясь на информацию из подписи. Проверьте, что не осталось незаполненных полей — они подсвечены красным. Если таких полей нет, нажмите **Следующий шаг**.

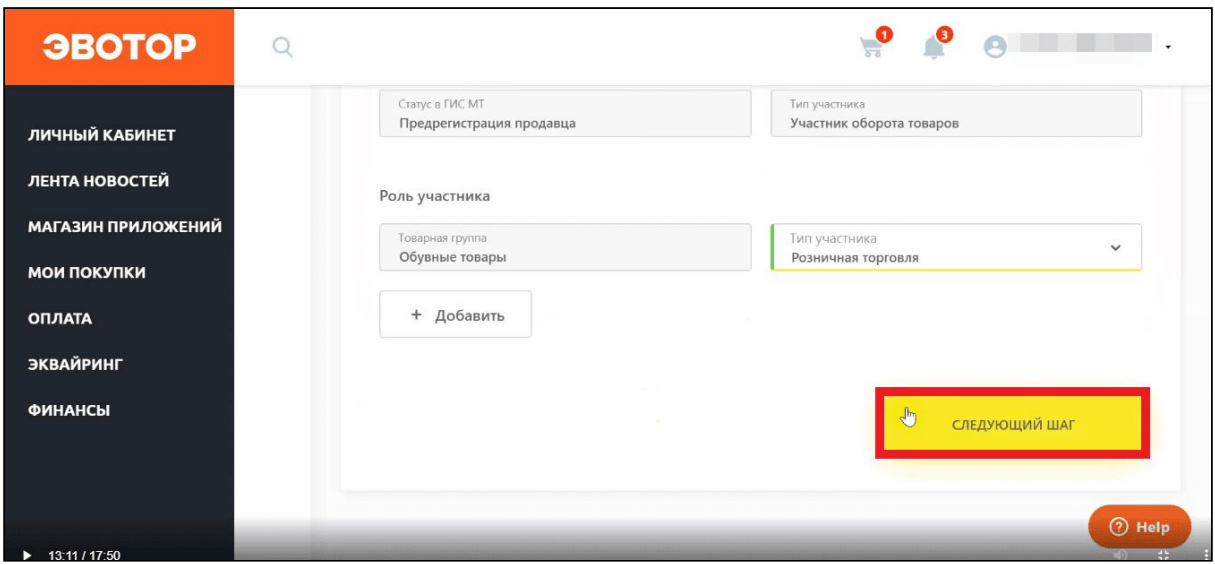

Если нужно, добавьте дополнительных пользователей, которые могут работать в личном кабинете «Честного знака». Этот шаг не обязательный — можно пропустить его и вернуться к нему позже. Нажмите **Следующий шаг**.

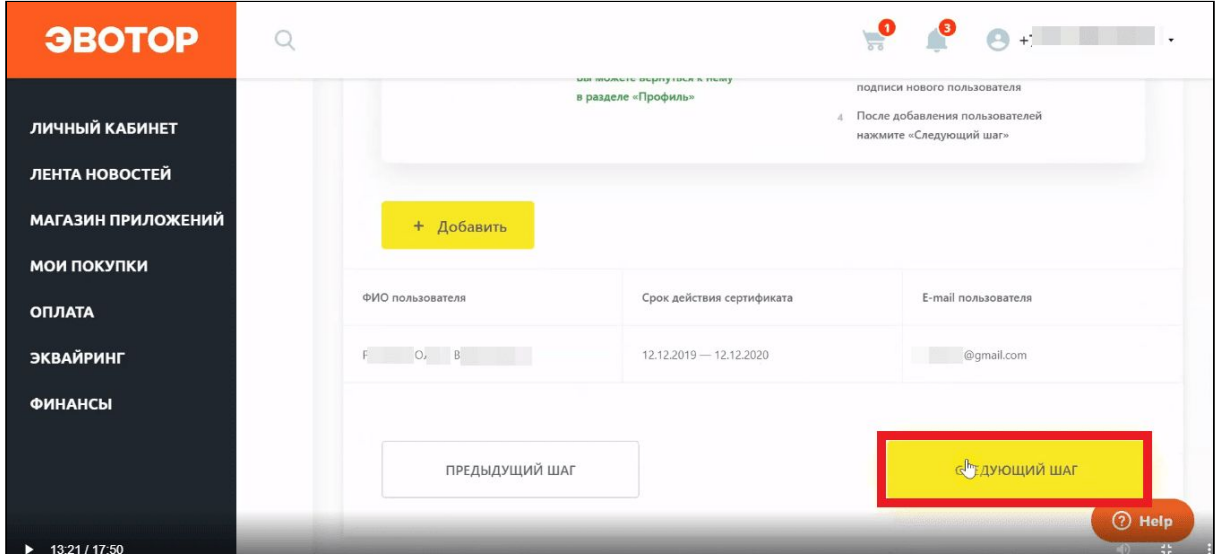

Введите реквизиты. Они нужны, чтобы заключить договор с «Честным знаком». Нажмите **Следующий шаг**.

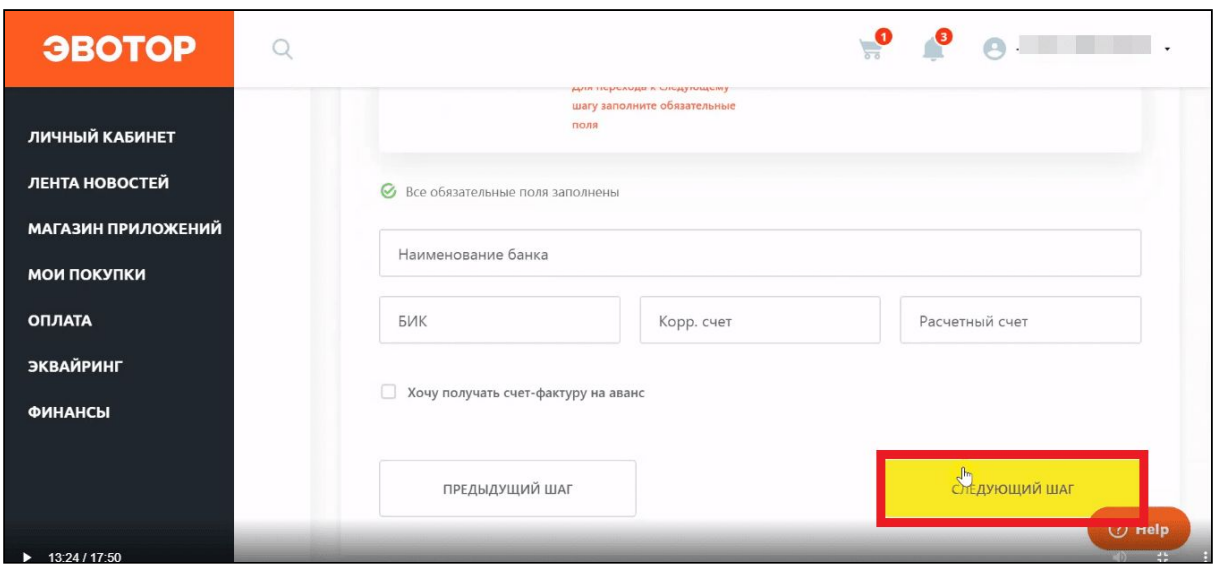

Проверьте таблицу с данными о себе. «Честный знак» заполнит её сам, опираясь на сертификат подписи. Заполните недостающие поля — они подсвечены красным. Убедитесь, что основным оператором ЭДО выбран один из тех, с которыми работает Эвотор.

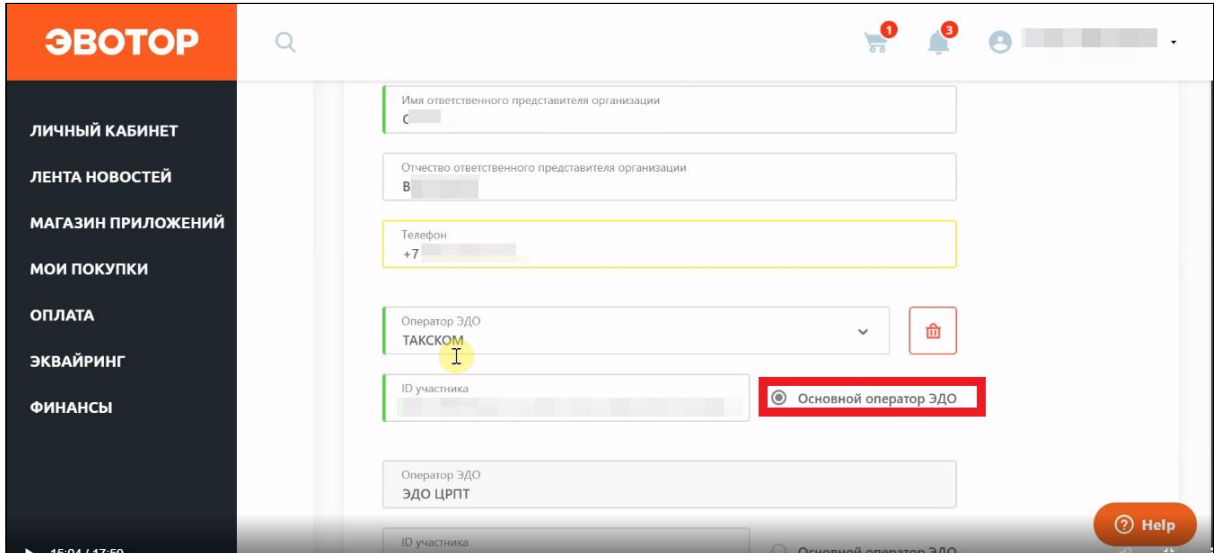

Нажмите **Отправить**.

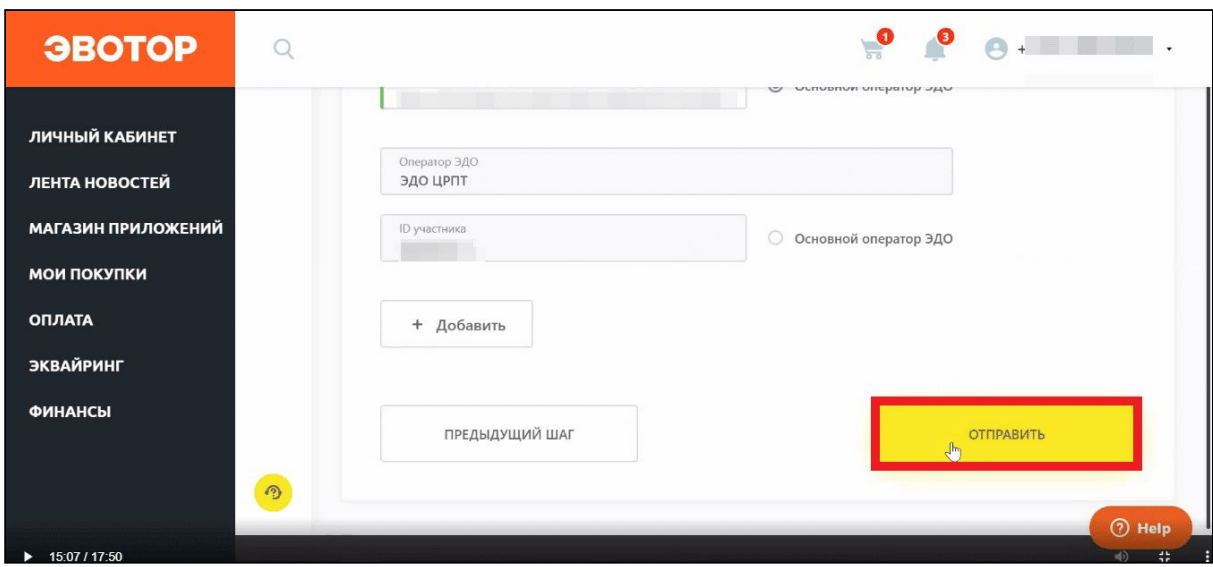

#### На время обработки данных «Честный знак» выкинет вас из личного кабинета. Чтобы снова войти в него, нажмите **Авторизоваться**.

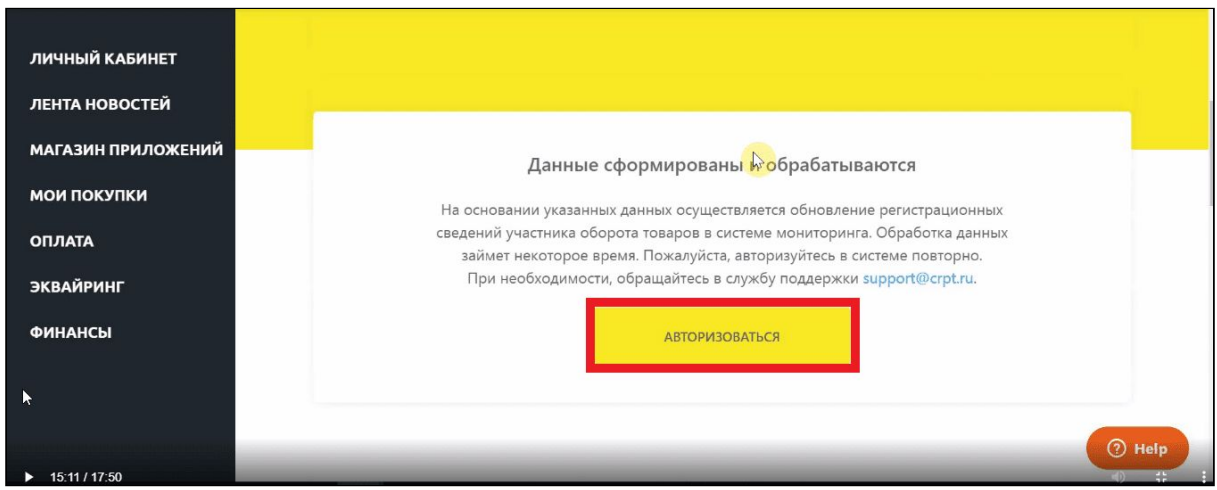

Выберите подпись в выпадающем списке и нажмите **Войти**.

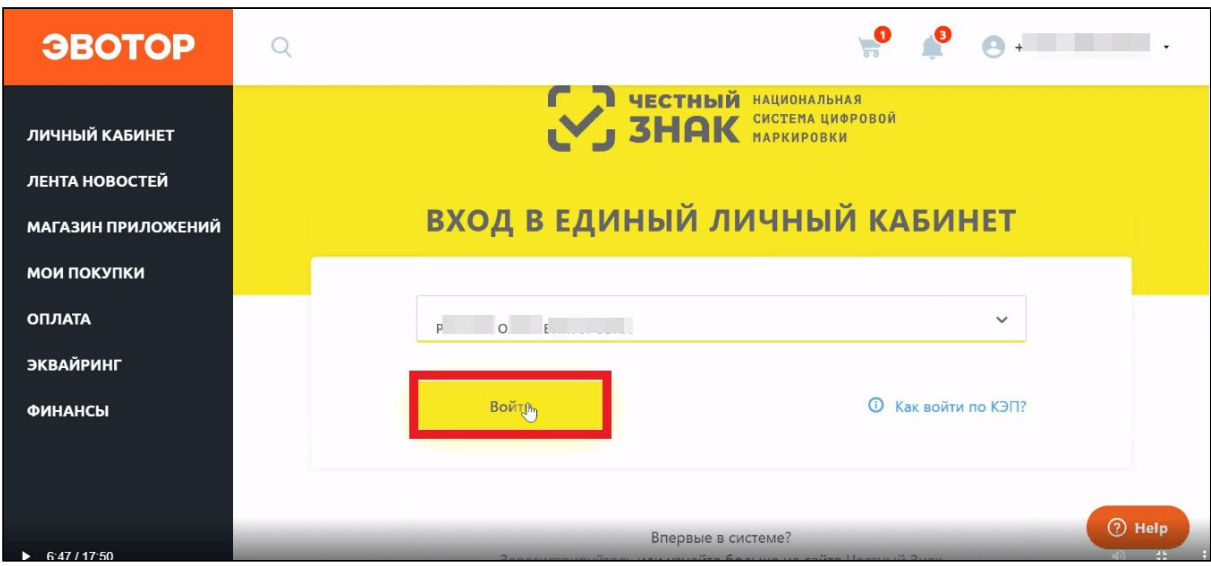

Во всплывающем окне отметьте галочкой чекбокс «Согласен с условиями договоров и заявлений». Нажмите **Подписать и отправить**.

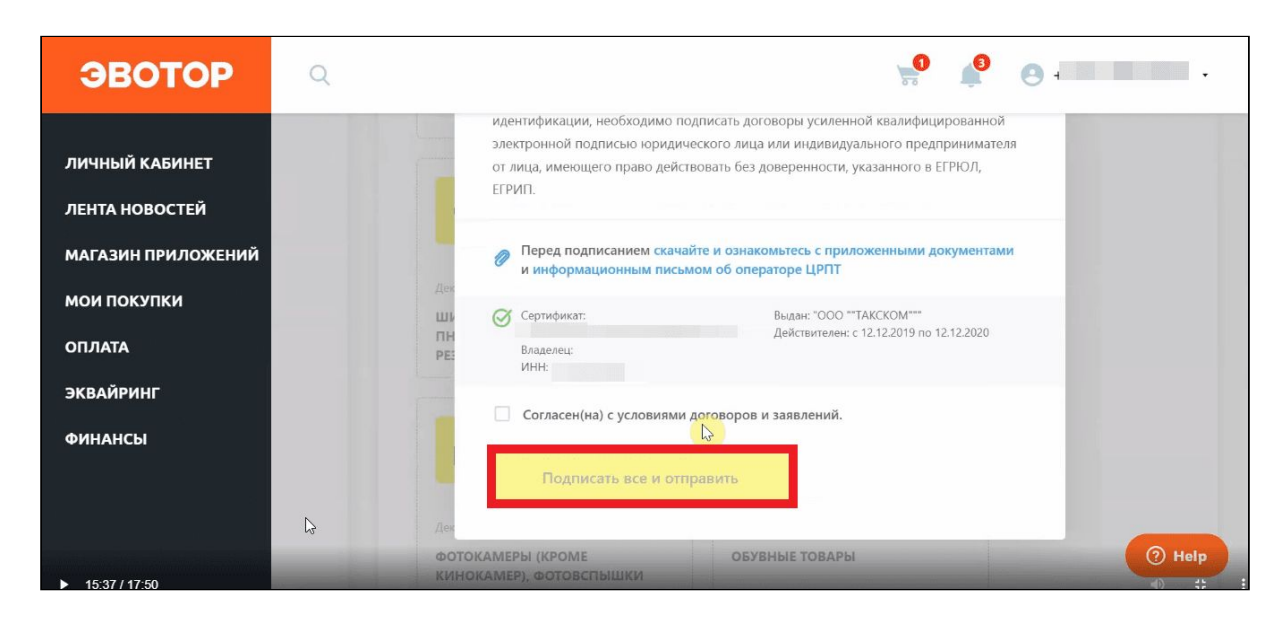

### <span id="page-24-0"></span>**Настроить приложение «Маркировка»**

Когда вы впервые включите приложение «Маркировка», Эвотор запустит мастер настройки. Мастер поможет вам быстро начать работу в приложении. Следуйте инструкциям на экране.

#### На первом экране мастера нажмите **Далее**.

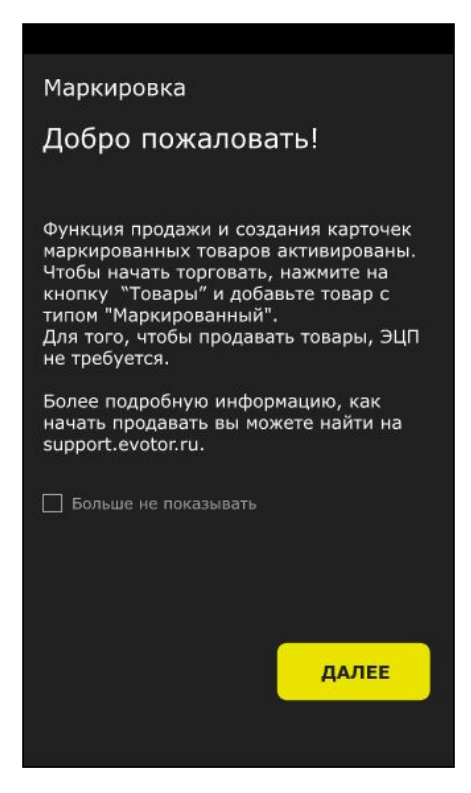

#### Нажмите **Начать настройку**.

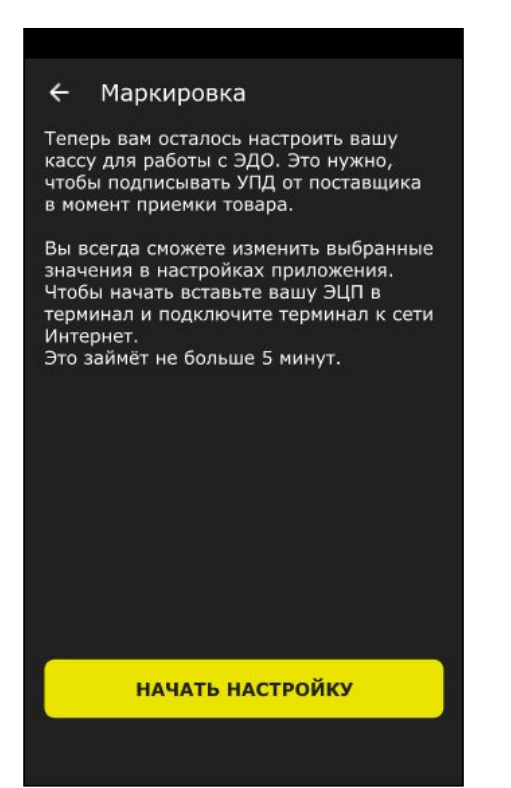

Выберите оператора ЭДО, которого вы выбирали при регистрации в **Личный кабинет → Маркировка**.

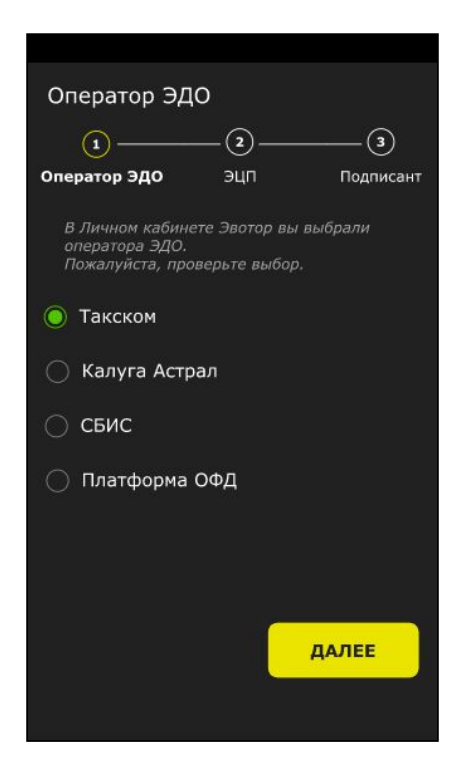

Если вы не проходили регистрацию, мастер предложит это сделать. Пройдите регистрацию, а потом вернитесь к Эвотору и нажмите **Хорошо**.

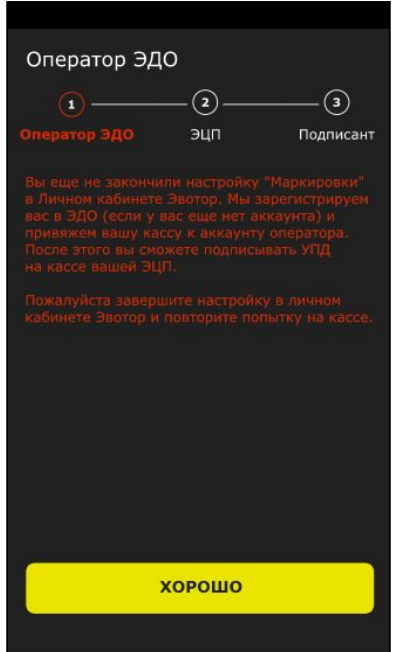

На этом этапе мастер может сообщить о проблеме с подключением к интернету. Если ошибка возникает, нажмите **Хорошо**, устраните проблему и запустите приложение «Маркировка» снова.

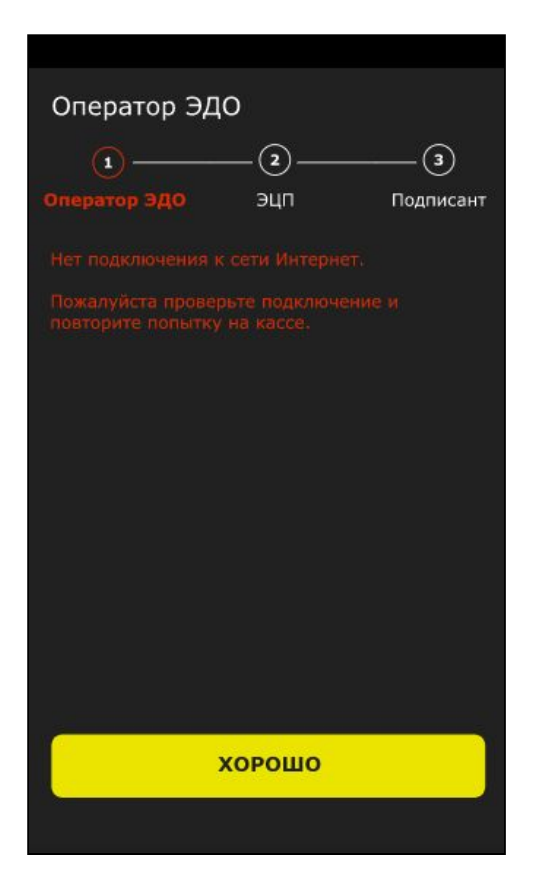

Подключите к Эвотору УКЭП и выберите модель носителя из списка.

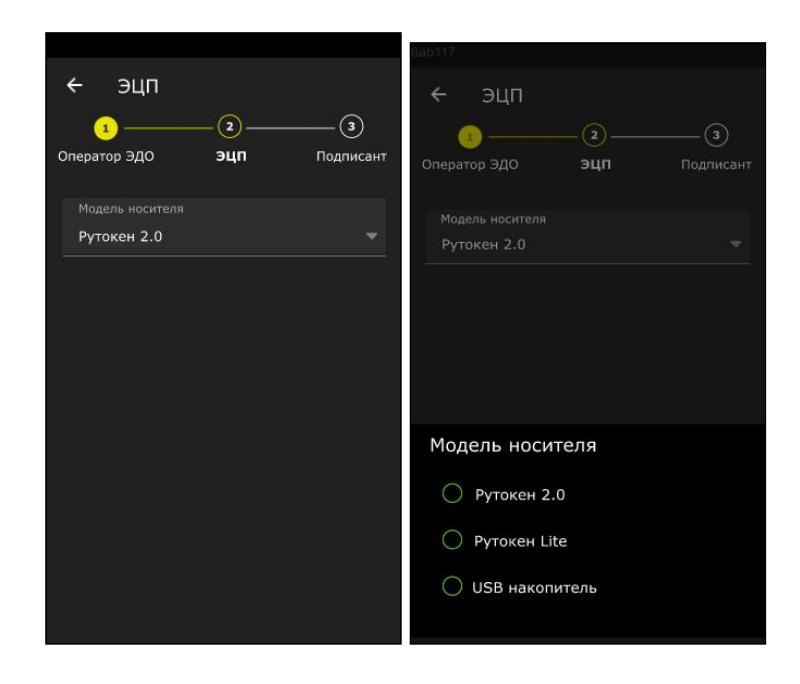

Если УКЭП защищена паролем, введите его и нажмите **ОК**.

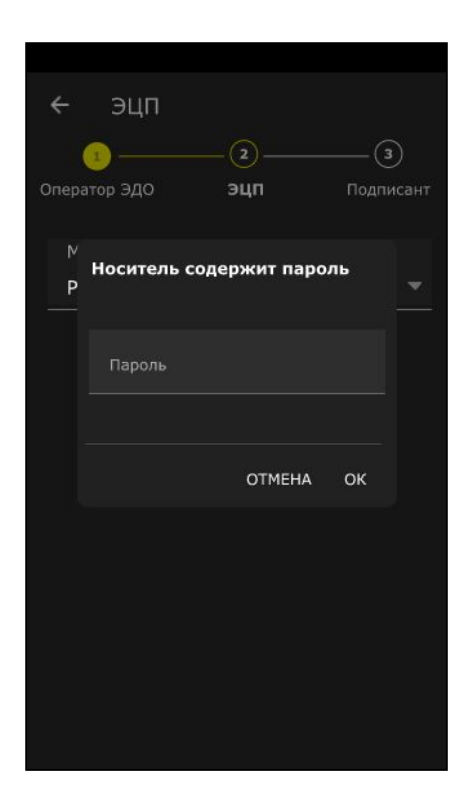

Выберите сертификат, который хотите использовать по умолчанию. Нажмите на этот сертификат, а затем **Подтвердить**.

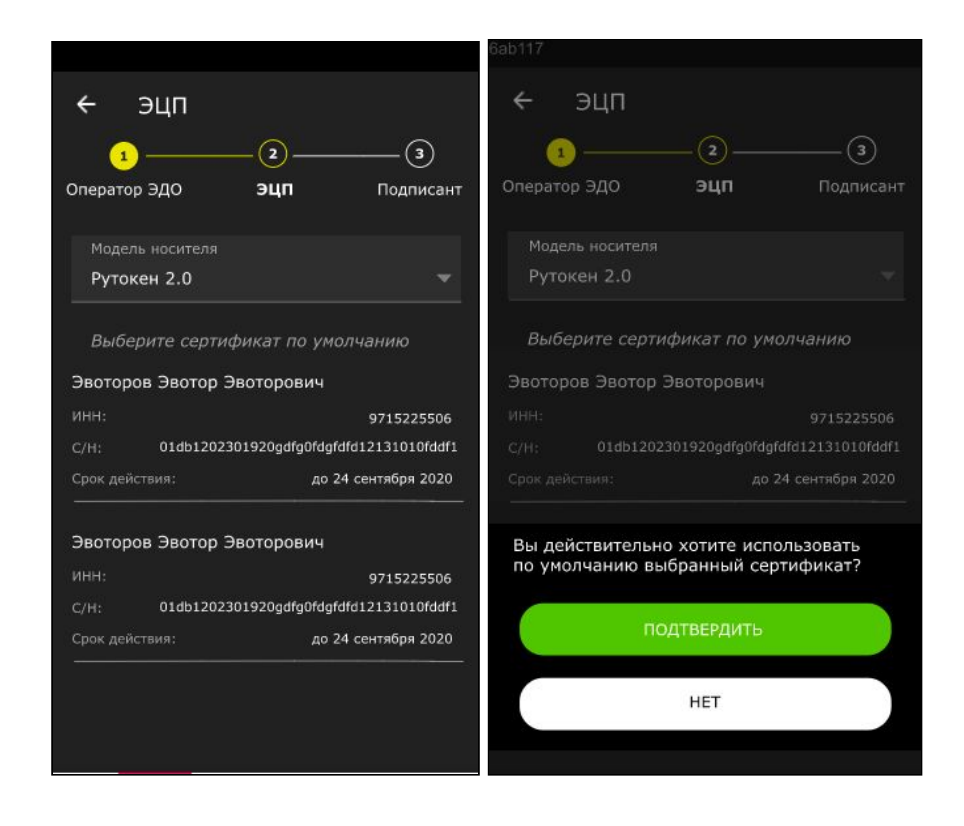

#### Нажмите **Далее**.

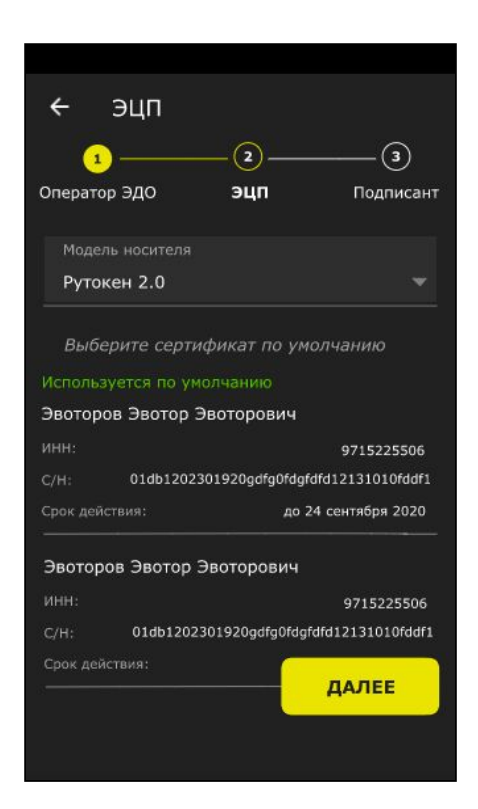

Введите информацию о подписанте. Для этого заполните форму и нажмите **Завершить**.

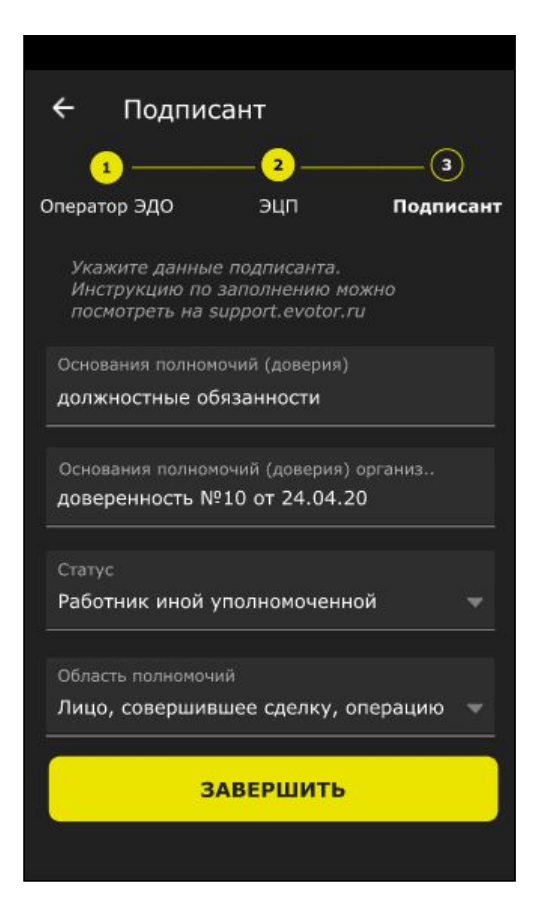

**Директор**

- **Статус:** работник организации-покупателя.
- **Область полномочий:** лицо, совершившее сделку, операцию и ответственное за её оформление.
- **Основания полномочий (доверия):** должностные обязанности или устав.

#### **Штатный бухгалтер**

- **Статус:** работник организации-покупателя.
- **Область полномочий:** лицо, ответственное за оформление свершившегося события.
- **Основания полномочий (доверия):** должностные обязанности или номер и дата составления доверенности.

#### **Бухгалтер на аутсорсе**

**Статус:** работник организации-составителя файла обмена информации покупателя, если составитель файла обмена информации покупателя не является покупателем.

**Область полномочий:** лицо, ответственное за оформление свершившегося события.

**Основания полномочий (доверия):** должностные обязанности.

# **Основания полномочий (доверия) организации:** номер и

дата составления доверенности.

**Индивидуальный предприниматель Статус:** уполномоченное физическое лицо, в том числе индивидуальный предприниматель.

**Область полномочий:** лицо, совершившее сделку, операцию и ответственное за ее оформление.

#### **Основания полномочий (доверия):** номер ОГРНИП.

Приказ ФНС России [№ММВ-7-15-820@](http://www.consultant.ru/cons/cgi/online.cgi?req=doc&base=LAW&n=316356&fld=134&dst=1000000001,0&rnd=0.9076193210264036#09627605633761593) от 19.12.2018

<u>Федеральный закон «О [бухгалтерском](http://www.consultant.ru/cons/cgi/online.cgi?req=doc&base=LAW&n=327805&fld=134&dst=1000000001,0&rnd=0.48246226597168573#034886314874651814) учёте» №406-ФЗ от</u> 06.12.2011 (ред. от [26.07.2019\)](http://www.consultant.ru/cons/cgi/online.cgi?req=doc&base=LAW&n=327805&fld=134&dst=1000000001,0&rnd=0.48246226597168573#034886314874651814)